Handbuch **Handbuch**

### © 1999 ELSA AG, Aachen (Germany)

Alle Angaben in dieser Dokumentation sind nach sorgfältiger Prüfung zusammengestellt worden, gelten jedoch nicht als Zusicherung von Produkteigenschaften. ELSA haftet ausschließlich in dem Umfang, der in den Verkaufs- und Lieferbedingungen festgelegt ist.

Weitergabe und Vervielfältigung der zu diesem Produkt gehörenden Dokumentation und Software und die Verwendung ihres Inhalts sind nur mit schriftlicher Erlaubnis von ELSA gestattet. Änderungen, die dem technischen Fortschritt dienen, bleiben vorbehalten.

Marken

Windows®, Windows NT® und Microsoft® sind eingetragene Marken von Microsoft, Corp.

Alle übrigen verwendeten Namen und Bezeichnungen können Marken oder eingetragene Marken ihrer jeweiligen Eigentümer sein. Das ELSA-Logo ist eine eingetragene Marke der ELSA AG.

ELSA behält sich vor, die genannten Daten ohne Ankündigung zu ändern, und übernimmt keine Gewähr für technische Ungenauigkeiten und/oder Auslassungen.

ELSA AG Sonnenweg 11 D-52070 Aachen

www.elsa.de

Aachen, Juli 1999

# <span id="page-2-0"></span>**Ein Wort vorab**

Vielen Dank für Ihr Vertrauen!

Mit dem ELSA MicroLink ISDN Internet haben Sie sich für ein ISDN-Modem entschieden, mit dem Sie die Vorteile moderner ISDN-Technologie nutzen können. Das ELSA MicroLink ISDN Internet macht Ihren PC zum ISDN-Terminal für den blitzschnellen Datentransfer z.B. im Internet.

Damit Sie ungetrübten Spaß an Ihrem ELSA MicroLink ISDN Internet haben, bilden höchste Qualitätsanforderungen in der Fertigung und eine enggefaßte Qualitätskontrolle die Basis für den hohen Produktstandard und sind Voraussetzung für gleichbleibende Produktqualität.

# **Über dieses Handbuch**

In diesem Handbuch erfahren Sie alles über Ihr ELSA MicroLink ISDN Internet. Es wird Ihnen gezeigt, wie Sie Ihr ELSA MicroLink ISDN Internet in Betrieb nehmen. Darüber hinaus erfahren Sie, wie Sie die mitgelieferte Software installieren und nutzen können.

# **Änderungen zu diesem Handbuch**

ELSA-Produkte zeichnen sich u.a. durch stetige Weiterentwicklung aus. Es ist daher möglich, daß die gedruckte Dokumentation in diesem Handbuch nicht auf dem aktuellsten Stand ist.

Sollten Sie zu den in diesem Handbuch besprochenen Themen noch Fragen haben oder zusätzliche Hilfe benötigen, stehen Ihnen unsere Online-Dienste (Internet-Server www.elsa.de und ELSA LocalWeb) rund um die Uhr zur Verfügung. Hier finden Sie im Dateibereich 'Support' unter 'Know-how' viele Antworten auf "Häufig gestellte Fragen". Darüber hinaus bietet Ihnen die Wissensdatenbank (KnowledgeBase) einen großen Pool an Informationen. Aktuelle Treiber, Firmware, Tools und Handbücher stehen Ihnen jederzeit zum Download bereit.

# **Lieferumfang**

Bevor Sie mit der Inbetriebnahme Ihres ISDN-Modems beginnen, vergewissern Sie sich bitte, daß Ihr Lieferumfang vollständig ist. Sollten Teile fehlen, wenden Sie sich bitte an Ihren Händler:

- **ELSA MicroLink ISDN Internet**
- Steckernetzteil
- **ISDN-S<sub>O</sub>-Anschlußkabel**
- serielles Anschlußkabel (Mini-DIN8) auf 9polige D-Subminiaturbuchse
- <span id="page-3-0"></span>**9poliger/25poliger Adapter**
- **CD-ROM** mit Applikations-Software und weiteren Utilities
- **Dokumentation**

ELSA behält sich das Recht vor, Änderungen im Lieferumfang ohne Vorankündigung vorzunehmen.

Aus Sicherheitsgründen darf nur das mitgelieferte Steckernetzteil verwendet werden!

## **Die Online-Dokumentation**

Neben der gedruckten Dokumentation (Installation Guide, Handbuch) finden Sie auf der ELSA MicroLink ISDN Internet-CD eine umfangreiche elektronische Dokumentation. Dort erhalten Sie Informationen z.B. zur Installation der Zugangssoftware, der Online-Dienste oder andere Support-Hinweise. Diese Informationen sind im HTML- bzw. PDF-Format gespeichert. Zum Lesen und Ausdrucken von HTML-Dateien benötigen Sie einen Browser (z.B. Netscape Navigator oder Microsoft Internet Explorer). Zum Lesen und Ausdrucken von PDF-Dateien benötigen Sie das Programm ACROBAT-Reader, das sich auf der mitgelieferten CD befindet und hierüber installiert werden kann.

Falls das CD-Setup nicht automatisch gestartet wird, doppelklicken Sie im Stammverzeichnis Ihrer CD auf AUTORUN.EXE, um das CD-Setup aufzurufen.

Zum Lesen der Online-Dokumentation gehen Sie bitte folgendermaßen vor:

- Legen Sie die mitgelieferte ELSA MicroLink ISDN Internet-CD in das CD-Laufwerk. Der Startbildschirm wird automatisch geöffnet.
- Klicken Sie auf **Online Handbuch**, um die gewünschte Online-Dokumentation auszuwählen.

# **Die ELSA-Homepage im Internet**

Die ELSA-Homepage ist ein Service für unsere Kunden und Interessenten von ELSA-Produkten (z.B. Modems, ISDN-Modems, Grafikkarten und Monitore). Über die ELSA-Homepage können Sie ständig aktuelle Produktinformationen zu Ihrem ELSA MicroLink ISDN Internet und weiteren ELSA-Produkten erhalten. Hier finden Sie Informationen zu "Häufig gestellten Fragen und Antworten" (FAQs), jede Menge Tips und Tricks sowie ausgesuchte Links zu anderen WWW-Seiten. Außerdem haben Sie Zugriff auf ausgewählte Suchmaschinen.

### **So machen Sie die ELSA-Homepage zu Ihrer Standard-Homepage:**

Über einen Browser können Sie die ELSA-Homepage direkt nach der Einwahl in das Internet erreichen. Nachfolgend wird Ihnen gezeigt, wie Sie mit Hilfe des Browsers Netscape Navigator bzw. Microsoft Internet Explorer auf die ELSA-Homepage gelangen:

### **Netscape Navigator**

- Starten Sie den Netscape Navigator, und wählen Sie nacheinander **Optionen Allgemeine Einstellungen** - **Gesamtbild**.
- Tragen Sie unter **Browser beginnt bei:** die **ELSA-Homepage http:// www.elsa.de** ein.
- Markieren Sie anschließend **Adresse des Anfangsdokuments:**, und bestätigen Sie mit **OK**.

### **Microsoft Internet Explorer**

- Starten Sie den Microsoft Internet Explorer, und wählen Sie nacheinander **Ansicht** - **Optionen** - **Navigation**.
- Tragen Sie unter **Adresse** die ELSA-Homepage **http://www.elsa.de** ein, und bestätigen Sie mit **OK**.

Nun gelangen Sie bei jeder Internet-Verbindung automatisch auf die ELSA-Homepage.

**VII** 

# **Inhalt**

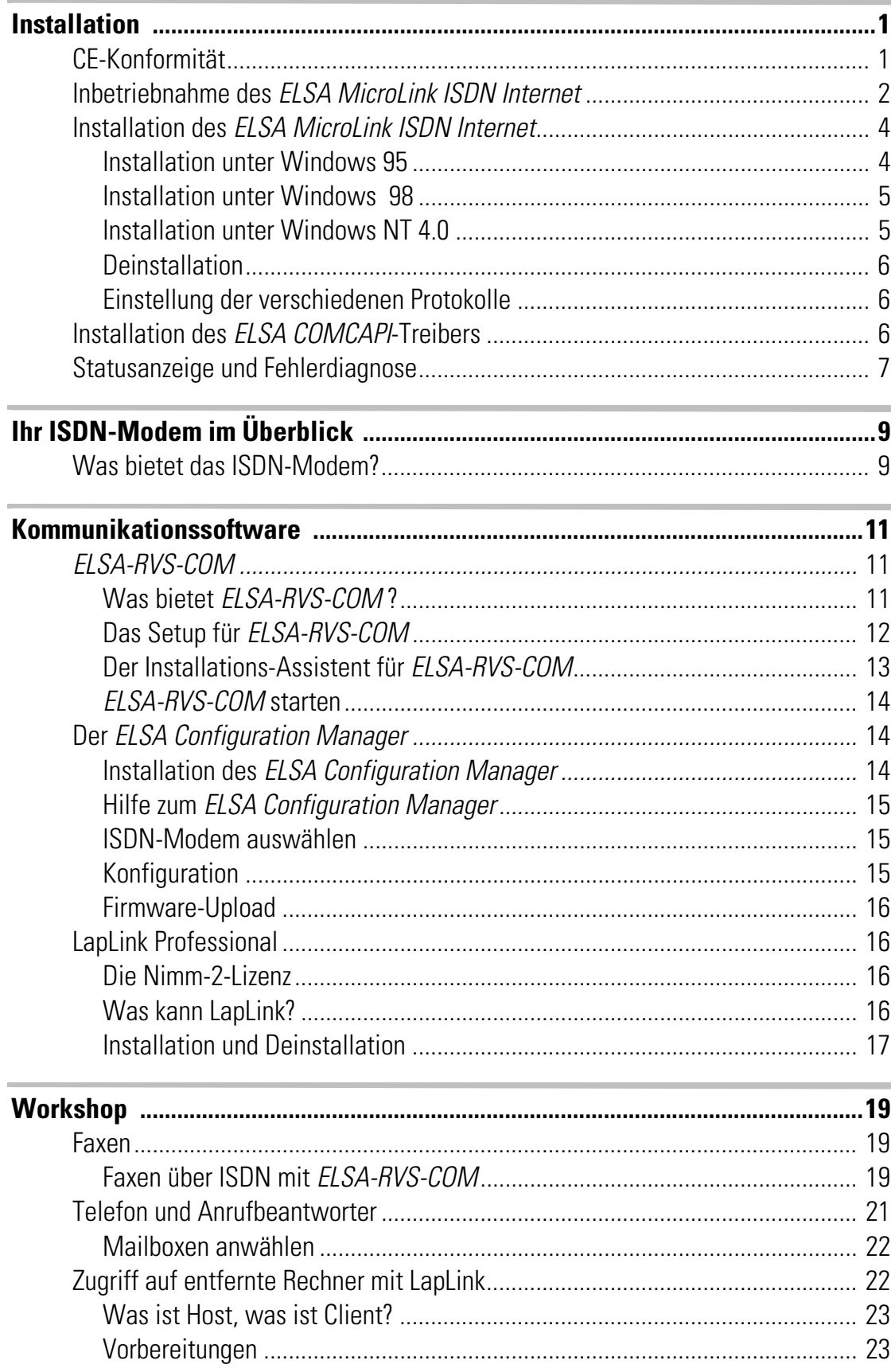

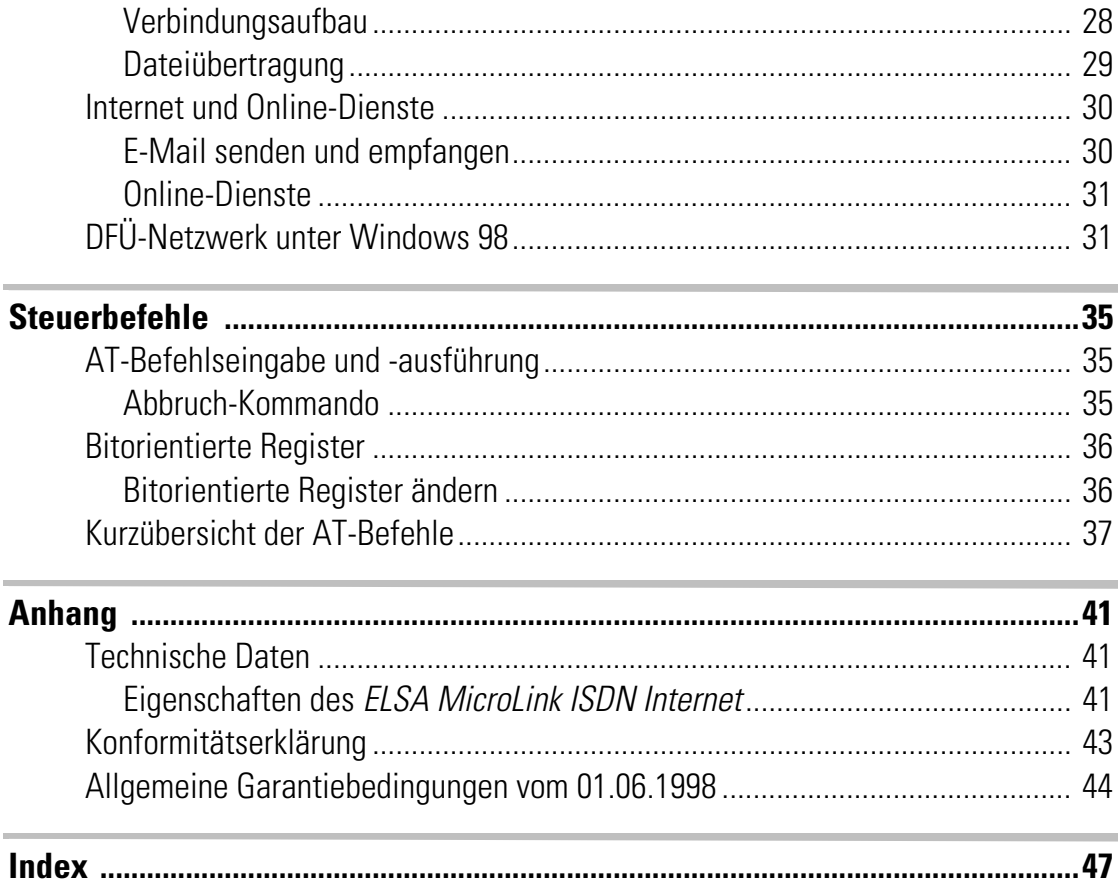

# <span id="page-7-0"></span>**Installation**

Dieses Kapitel soll Ihnen helfen, möglichst schnell Ihr ELSA MicroLink ISDN Internet in Betrieb zu nehmen. Sie erhalten eine Kurzbeschreibung der Installation unter den Betriebssystemen Windows 95, Windows 98 und Windows NT 4.0.

Unter DOS, Windows 3.1x, OS/2 und UNIX werden ISDN-Modems nicht speziell im Betriebssystem installiert. Nach dem Anschluß an die serielle Schnittstelle ist das ELSA MicroLink ISDN Internet unter diesen Betriebssystemen betriebsbereit.

- ELSA COMCAPI Darüber hinaus wird Ihnen gezeigt, wie Sie die CAPI für das ELSA MicroLink ISDN Internet installieren können. CAPI steht für **C**ommon ISDN **A**pplication **P**rogramming **I**nterface.
- NDIS-WAN Über den NDIS-WAN-Treiber steht Ihnen eine virtuelle Netzwerkkarte in Ihrem Rechner zur Verfügung, über die Sie im DFÜ-Netzwerk z.B. eine Verbindung zum Internet herstellen können. NDIS WAN ermöglicht dabei auch die Verwendung von beiden B-Kanälen des ISDN-Anschlusses für eine Verbindung (Kanalbündelung). Unter Windows wird dieser NDIS-WAN-Treiber automatisch mit der Installation der *ELSA COMCAPI* installiert. Unter Windows NT muß der Treiber zusammen mit der CAPI-Installation eingebunden werden.

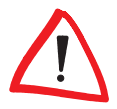

Das ELSA MicroLink ISDN Internet ist für den Basisanschluß des ISDN-Netzes vorgesehen. Der Anschluß erfolgt über das mitgelieferte RJ45/RJ11-Anschlußkabel.

# **CE-Konformität**

Das ELSA MicroLink ISDN Internet ist mit der CE-Kennzeichnung versehen und erfüllt somit die Anforderungen folgender europäischer Richtlinien:

- **93/68/EWG** CE-Kennzeichnungsrichtlinie
- **73/23/EWG** Niederspannungsrichtlinie
- 89/336/EWG EMV-Richtlinie
- 91/263/EWG Endgeräterichtlinie
- **98/515/EG** Netzzulassungsrichtlinie

# <span id="page-8-0"></span>**Inbetriebnahme des ELSA MicroLink ISDN Internet**

#### **Ihr erster Schritt 1**

Achten Sie darauf, daß Ihr PC und das ELSA MicroLink ISDN Internet ausgeschaltet sind.

### **2**

#### **ELSA MicroLink ISDN Internet anschließen**

Schließen Sie den Stromversorgungsanschluß <br>
2 Ihres ISDN-Modems mit Hilfe des beigefügten Steckernetzteils an das 230-V-Netz (Steckdose) an.

#### **Anschluß an den PC 3**

Stecken Sie das beiliegende V.24-Kabel in den geeigneten Anschluß  $\bigcirc$  des ISDN-Modems und an eine freie serielle Schnittstelle (COM1 oder COM2) Ihres PCs.

#### **Anschluß an das ISDN 4**

Verbinden Sie das mitgelieferte Anschlußkabel mit dem Leitungsanschluß am ELSA MicroLink ISDN Internet  $\bullet$  und mit der ISDN-S<sub>0</sub>-Anschlußdose.

#### **ELSA MicroLink ISDN Internet einschalten 5**

Schalten Sie Ihren PC und das ELSA MicroLink ISDN Internet **@** ein.

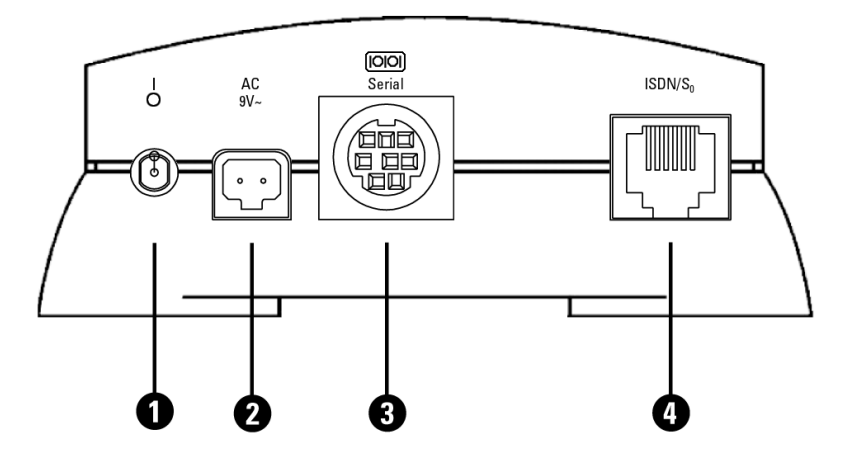

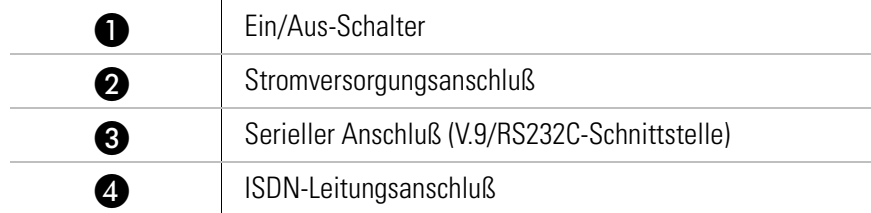

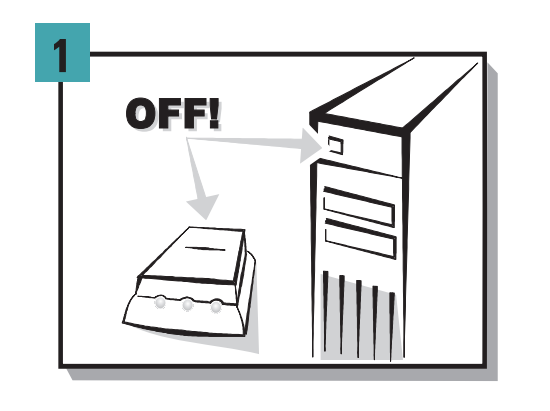

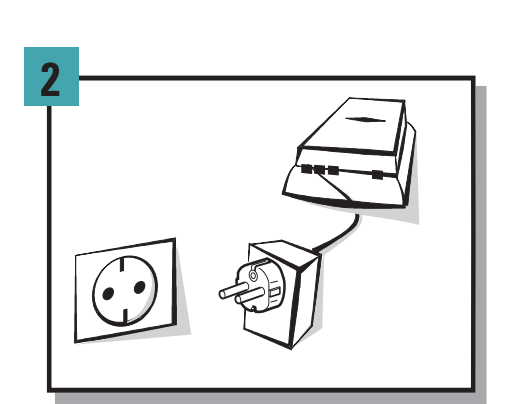

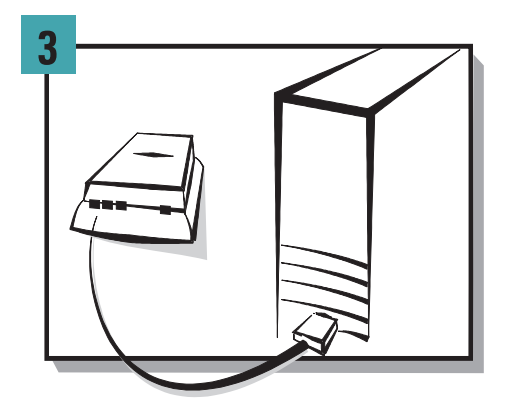

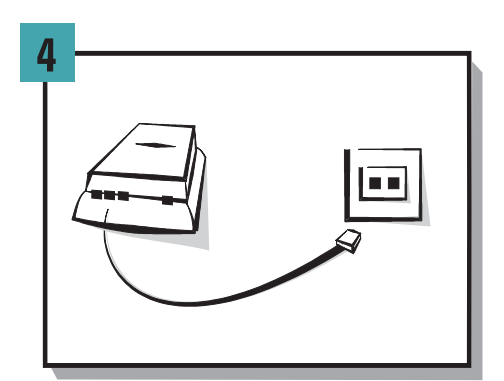

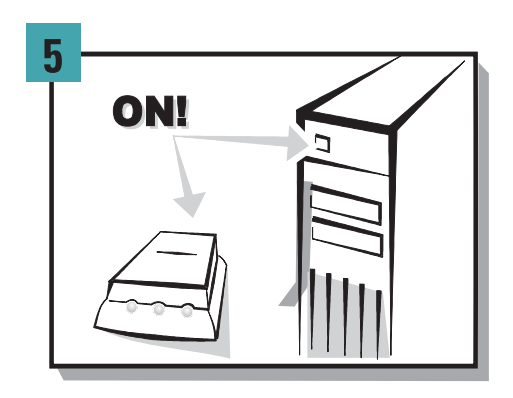

# <span id="page-10-0"></span>**Installation des ELSA MicroLink ISDN Internet**

Nachstehend wird Ihnen gezeigt, wie Sie die Installation unter den einzelnen Betriebssystemen durchführen können. Nach Durchführung der Installation können die verschiedenen Protokolle wie z.B. X.75 und V.120 eingestellt werden (siehe Kapitel 'Einstellung der verschiedenen Protokolle'). Standardmäßig ist das Internet-Zugangsprotokoll (PPP) voreingestellt.

### **Installation unter Windows 95**

Abhängig von der jeweiligen Windows-95-Version muß die Installation unterschiedlich durchgeführt werden. Die unterschiedlichen Versionen von Windows 95 erkennen Sie daran, wie sich Ihr Computer nach dem Neustart "meldet". Darüber hinaus können Sie über Start **Einstellungen > Systemsteuerung > System** überprüfen, welche Windows-95-Version auf Ihrem Rechner installiert ist.

#### **Installation unter Windows, 95 Version 4.00.950 B**

Die Installation unter Windows 95 läuft in folgenden Schritten ab:

- Starten Sie nach dem Anschluß und Einschalten Ihres ELSA MicroLink ISDN Internet den Rechner. Windows 95 startet den 'Assistent für Gerätetreiber-Updates' und übernimmt für Sie die Auswahl des Treibers.
- 2 Vergewissern Sie sich, daß sich die ELSA MicroLink ISDN Internet-CD in Ihrem CD-Laufwerk (z.B. D:\) befindet, und bestätigen Sie mit **Weiter**. Nachdem die aktuellen Treiber gefunden wurden, bestätigen Sie bitte ebenfalls mit **Weiter**.
- Das Hinweisfenster 'Datenträger einlegen' kann mit **OK** bestätigt werden. Das Fenster 'Dateien kopieren' erscheint.
- Wechseln Sie mit **Durchsuchen** auf Ihr CD-Laufwerk (z.B. D:\), und klicken Sie zweimal auf **OK**, um den Kopiervorgang zu starten.

#### **Installation unter Windows, 95 Version 4.00.950**

Die Installation unter Windows 95 läuft in folgenden Schritten ab:

- Starten Sie nach dem Anschluß und Einschalten Ihres ELSA MicroLink ISDN Internet den Rechner. Windows 95 meldet sich mit dem Dialogfenster 'Neue Hardwarekomponente gefunden'.
- Wählen Sie **Treiber auf Diskette des Hardwareherstellers** aus, und klicken Sie anschließend auf **OK**.
- Vergewissern Sie sich, daß sich die ELSA MicroLink ISDN Internet-CD in Ihrem CD-Laufwerk (z.B. D:\) befindet, und klicken Sie auf **Durchsuchen**. Das Dialogfenster 'Öffnen' wird eingeblendet.
- Wechseln Sie auf Ihr CD-ROM-Laufwerk (z.B. D:\), und klicken Sie auf **OK**.

<span id="page-11-0"></span> Wählen Sie im Dialogfenster 'Modell auswählen' das entsprechende ISDN-Modem aus, und bestätigen Sie mit **OK**. Die erforderlichen Dateien werden nun kopiert.

### **Installation unter Windows 98**

Zur Inbetriebnahme des ELSA MicroLink ISDN Internet unter Windows 98 gehen Sie bitte folgendermaßen vor:

- Starten Sie nach dem Anschluß und Einschalten Ihres ELSA MicroLink ISDN Internet den Rechner, und bestätigen Sie das Dialogfenster 'Hardware-Assistenten' mit **Weiter**.
- Windows 98 bietet Ihnen zwei Möglichkeiten, die Treiber zu suchen. Wählen Sie die Option **Nach dem besten Treiber für das Gerät suchen**, und klicken Sie auf **Weiter**.
- Aktivieren Sie im folgenden Dialogfenster die Option **CD-ROM-Laufwerk**, und deaktivieren Sie alle anderen Kästchen. Legen Sie die ELSA MicroLink ISDN Internet-CD in Ihr CD-ROM-Laufwerk (z.B. D:\), und klicken Sie auf **Weiter**.
- Nachdem der Treiber gefunden wurde, bestätigen Sie mit **Weiter**, um die Installation zu starten. Klicken Sie anschließend auf **Fertigstellen**, um die Installation zu beenden.

### **Installation unter Windows NT 4.0**

Zur Inbetriebnahme des ELSA MicroLink ISDN Internet unter Windows NT 4.0 gehen Sie bitte folgendermaßen vor:

- Starten Sie nach dem Anschluß und Einschalten Ihres ELSA MicroLink ISDN Internet den Rechner.
- **2** Wählen Sie nacheinander Start > Einstellungen > Systemsteuerung > **Modems**, und klicken Sie im Dialogfenster 'Neues Modem installieren' auf **Weiter**.
- Klicken Sie auf **Ändern**, um den ELSA MicroLink ISDN Internet auszuwählen, und anschließend im Dialogfenster 'Neues Modem installieren' auf **Diskette**.
- Wechseln Sie mit **Durchsuchen** auf Ihr CD-ROM-Laufwerk, wählen Sie mit **Öffnen** die Datei 'MDMELSAx.INF' (z.B. MDMELSA5) von Ihrer ELSA MicroLink ISDN Internet-CD, und bestätigen Sie anschließend mit **OK**.
- Wählen Sie im Dialogfenster 'Neues Modem installieren' das entsprechende ISDN-Modem aus, bestätigen Sie mit **OK** und anschließend mit **Weiter**.
- Klicken Sie auf **Fertigstellen**, um die Installation abzuschließen. Unter Windows NT 4.0 steht Ihnen jetzt der ELSA MicroLink ISDN Internet zur Verfügung.

### <span id="page-12-0"></span>**Deinstallation**

Um die Treiber wieder von Ihrem Rechner zu entfernen, klicken Sie **Start > Einstellun**gen ▶ Systemsteuerung ▶ Modem. Wählen Sie das entsprechende ISDN-Modem, und drücken Sie die Schaltfläche **Entfernen**. Darüber hinaus müssen Sie folgende Inf-Dateien über den Windows-Explorer entfernen:

- 'MDMELSAx' (z.B. MDMELSA5, meistens im Verzeichnis C:\windows\inf)
- 'ELSA AG MDMELSA' (meistens im Verzeichnis C:\windows\inf\other)

### **Einstellung der verschiedenen Protokolle**

Um mit Ihrem ELSA MicroLink ISDN Internet Online-Dienste wie z.B. T-Online 2.0 (Zugang 0191011) und Internet-Provider nutzen zu können, wurde das ISDN-Modem auf das HDLC-PPP-Protokoll eingestellt. Um ein anderes Protokoll auszuwählen, gehen Sie wie folgt vor:

- **1** Wählen Sie nacheinander Start  $\triangleright$  Einstellungen  $\triangleright$  Systemsteuerung  $\triangleright$  Mo**dems** - **Hinzufügen...**
- Aktivieren Sie in dem Dialogfenster 'Neues Modem installieren' **Modem auswählen** (Keine automatische Erkennung), und klicken Sie auf **Weiter**.
- Markieren Sie in dem Feld **Hersteller:** den Eintrag **ELSA AG** und in z.B. in dem Feld **Modelle:** das entsprechende ISDN-Modem (z.B. **ELSA MicroLink ISDN Internet X.75**.) Bestätigen Sie anschließend mit **Weiter**.
- Wählen Sie den Anschluß (z.B. COM1) aus, an dem das ISDN-Modem angeschlossen ist, und bestätigen Sie mit **Weiter**. Ihr ELSA MicroLink ISDN Internet ist somit neu konfiguriert.

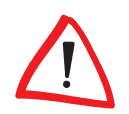

Möchten Sie ein anderes Protokoll verwenden, müssen Sie, wie unter Punkt 3 beschrieben, das entsprechende Gerät (z.B. **ELSA MicroLink ISDN Internet BTX**) auswählen.

# **Installation des ELSA COMCAPI-Treibers**

Gehen Sie wie folgt vor, um die Treiberinstallation durchzuführen:

- Legen sie die ELSA MicroLink ISDN Internet-CD in Ihr CD-ROM-Laufwerk ein. Wenn das Setup-Programm beim Einlegen der CD nicht automatisch startet, klicken Sie im Explorer von Windows einfach auf die 'autorun.exe' auf der ELSA MicroLink ISDN Internet-CD.
- Wählen Sie den Eintrag **ELSA COMCAPI**, und klicken Sie auf **Weiter**.
- Übernehmen Sie das vorgeschlagene Zielverzeichnis, klicken Sie auf **Weiter** und anschließend auf **Fertigstellen**.

<span id="page-13-0"></span> Folgen Sie den Hinweisen der Installationsroutine, und beenden Sie die Installation mit **Schließen**.

Nach erfolgreicher Installation wird in der Statusleiste das Status-Symbol eingeblendet. Hierüber können Sie den ELSA COMCAPI-Status abfragen und die CAPI aktivieren bzw. deaktivieren.

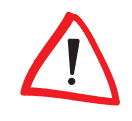

Werden Programme genutzt, die keine CAPI unterstützen (z.B. ELSA-RVS-COM oder ELSA Configuration Manager), muß die ELSA COMCAPI deaktiviert werden.

# **Statusanzeige und Fehlerdiagnose**

Die Leuchtdioden (LEDs) lassen den Zustand der Schnittstellenleitungen bzw. den Zustand des ISDN- $S_0$ -Anschlusses erkennen.

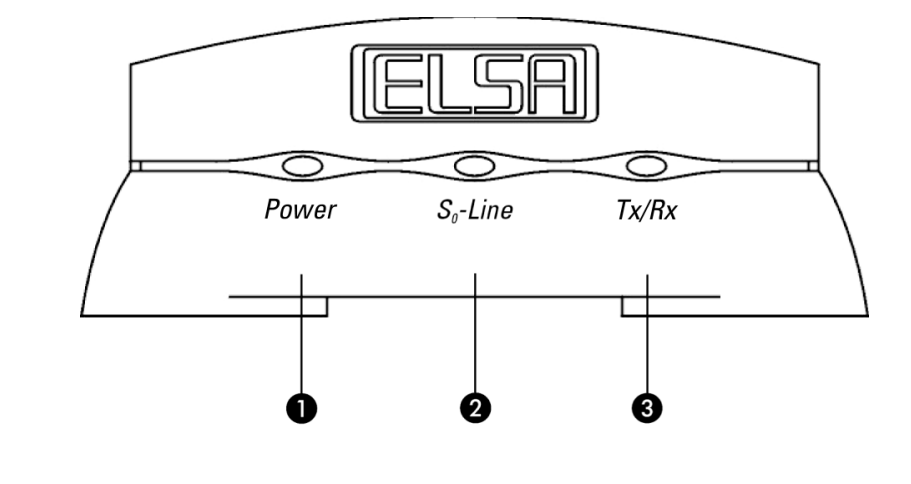

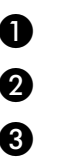

**ISDN-Modem betriebsbereit 2** Verbindungszustand des ISDN-Modems

Daten zum ISDN-Modem/Daten vom ISDN-Modem

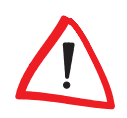

Ist das ISDN-Modem betriebsbereit, leuchtet die Power-LED.

# <span id="page-15-0"></span>**Ihr ISDN-Modem im Überblick**

Um Ihnen einen kleinen Überblick über die Leistungsfähigkeit Ihres ISDN-Modems zu geben, sind im folgenden die wesentlichen Eigenschaften des ISDN-Modems aufgeführt.

Durch die im Lieferumfang enthaltene Software ist das ISDN-Modem mit den vorkonfigurierten Komponenten für alle wichtigen Kommunikationsanwendungen sofort einsatzbereit.

### **ELSA-RVS-COM**

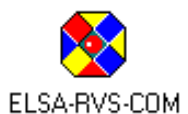

ELSA-RVS-COM ist eine Kommunikationssoftware, die eine Vielzahl von Anwendungen ermöglicht. Neben Fax und EuroFileTransfer bietet ELSA-RVS-COM z.B. auch eine Anrufbeantworterfunktion. Darüber hinaus stellt diese Software einen virtuellen COM-Port zur Verfügung.

### **LapLink Professional**

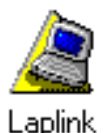

LapLink Professional ist ein umfangreiches Programmpaket zur Datenübertragung und Fernsteuerung von entfernten Computern. Nach erfolgreichem Verbindungsaufbau können Sie Daten zwischen zwei Rechnern, auf denen LapLink Professional installiert ist, austauschen.

## **Was bietet das ISDN-Modem?**

Um Ihnen einen kleinen Überblick über die Leistungsfähigkeit des ISDN-Modems zu geben, sind im folgenden die wesentlichen technischen Eigenschaften aufgeführt.

### **Flash-ROM-Technologie**

Über den ELSA Configuration Manager können Sie Firmware-Updates schnell und einfach durchführen. Hierdurch können Sie Ihr Gerät bequem für zukünftige Funktionen aufrüsten.

### **Automatische Protokollerkennung**

Das ISDN-Modem unterstützt je nach Konfiguration bei ankommenden und abgehenden Rufen eine automatische Protokollerkennung zwischen den Protokollen X.75, V.120 und HDLC-PPP.

#### **Automatische Erkennung von 56.000 und 64.000 bit/s**

Wird bei ankommenden Rufen im D-Kanal eine Verbindung von 56.000 bit/s angezeigt (z.B. aus den USA), schalten die Protokolle X.75 und V.120 automatisch auf 56.000 bit/s um.

#### <span id="page-16-0"></span>**D-Kanal-Protokolle**

Sie können zwischen dem DSS1-Protokoll (Euro-ISDN) und dem 1TR6-Protokoll (nationales ISDN) wählen. Standardmäßig ist das DSS1-Protokoll eingestellt.

#### **EAZ bzw. MSN**

Das ISDN-Modem unterstützt die Einstellung und Abfrage von Endgeräteauswahlziffern (EAZ).

#### **Rufannahmeverzögerung**

Diese Funktion ermöglicht eine verzögerte Annahme eines ankommenden Rufes. Das ist z.B. dann sinnvoll, wenn mehrere ISDN-Modems mit gleicher EAZ- (Endgeräteauswahlziffer) bzw. MSN-Einstellung (Mehrfachrufnummer) an einem ISDN- $S_0$ -Anschluß angeschlossen sind.

#### **Rufnummernsperre**

Abgehende Rufe können gesperrt werden. Stimmen die ersten Ziffern der Rufnummer mit der gesperrten Rufnummer überein (maximal 5 Ziffern), wird die Verbindung nicht hergestellt.

#### **Benutzergruppen**

Die Überprüfung der Rufnummer von ankommenden Rufen ermöglicht die Einrichtung geschlossener Benutzergruppen, um Ihr System vor unbefugtem Zugriff zu schützen.

#### **Statusanzeigen**

Die LED-Anzeigen an der Gehäusefront des ISDN-Modems ermöglichen die Überprüfung des ISDN-Anschlusses und der Leitungsverbindung und erleichtern somit die Diagnose bei möglichen Systemstörungen.

#### **24-Stunden-Zugriff**

Sie haben die Möglichkeit, rund um die Uhr auf den ELSA-Support im ELSA LocalWeb und Internet zuzugreifen.

#### **Garantie**

Die Garantiezeit beträgt sechs Jahre.

# <span id="page-17-0"></span>**Kommunikationssoftware**

Neben dem Fernwartungsprogramm LapLink Professional erhalten Sie zusammen mit Ihrem ISDN-Modem die Kommunikationssoftware ELSA-RVS-COM.

In diesem Kapitel werden Ihnen die Anwendungen kurz vorgestellt und Hinweise zur Installation gegeben. Bei weiteren Fragen rufen Sie bitte die Hilfe des jeweiligen Programms auf. Wie Sie die einzelnen Software-Pakete bei der täglichen Arbeit einsetzen können, verrät Ihnen das Kapitel 'Workshop'.

# **ELSA-RVS-COM**

### **Was bietet ELSA-RVS-COM ?**

Mit ELSA-RVS-COM steht Ihnen ein leistungsfähiges und universelles Kommunikationsprogramm zur Verfügung, mit dem Sie die wichtigsten Anwendungen der Datenkommunikation bequem und einfach realisieren können.

In Kombination mit Ihrem ISDN-Modem bietet Ihnen ELSA-RVS-COM folgende Möglichkeiten:

### **Fax**

- **Fax Gruppe 3 und Gruppe 4 über Software**
- Fax-Betrieb mit bis zu 64.000 bit/s
- Faxen direkt aus der Windows-Anwendung über einen Windows-Druckertreiber
- **zeitversetzter Faxversand**
- **Faxabruf**

### **Datenübertragung**

- **Softmodemfunktionen**
- **Komfortabler Dateitransfer von PC zu PC**
- EuroFileTransfer mit Explorer-kompatibler Oberfläche

### **Telefon und Anrufbeantworter**

- vollwertiges ISDN-Telefon (in Verbindung mit Vollduplex-Soundkarte)
- **digitaler Anrufbeantworter (in Verbindung mit Soundkarte)**

### **Virtuelle COM-Ports**

 virtuelle COM-Ports ermöglichen den Einsatz herkömmlicher Datenkommunikationssoftware

#### <span id="page-18-0"></span>**CommCenter**

Universelle Empfangsbereitschaft über CommCenter

### **Das Setup für ELSA-RVS-COM**

Das Setup für *ELSA-RVS-COM* kopiert die benötigten Programmdateien auf das gewünschte Laufwerk und richtet eine Programmgruppe in Ihrer Windows-Umgebung ein.

#### **Systemvoraussetzungen**

Für den Einsatz von ELSA-RVS-COM müssen folgende Mindestanforderungen erfüllt sein:

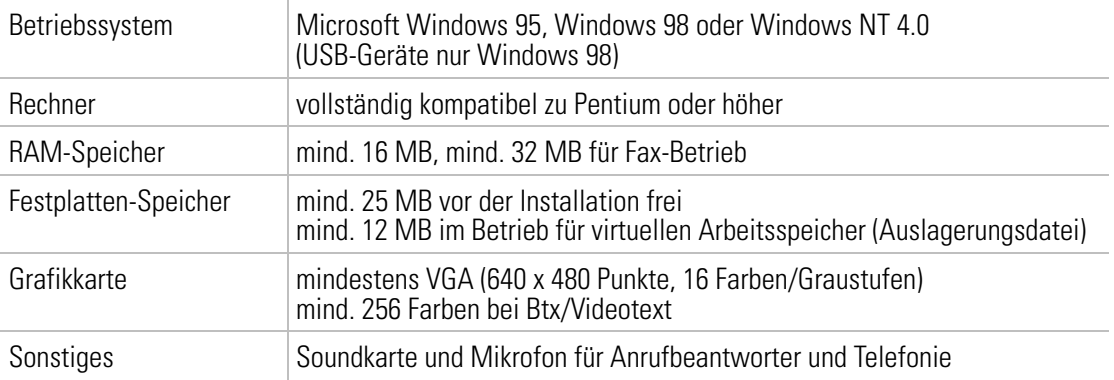

Zur Installation von *ELSA-RVS-COM* gehen Sie bitte folgendermaßen vor:

- Starten Sie Windows. Bei der Installation unter Windows NT müssen Sie sich zuvor vergewissern, ob Sie über Administrationsrechte verfügen.
- 2 Legen Sie die ELSA MicroLink ISDN Internet-CD in Ihr CD-Laufwerk (z.B. D:) ein. Das CD-Setup wird automatisch gestartet. Falls das Setup-Programm nicht automatisch startet, doppelklicken Sie die 'autorun.exe' auf der ELSA MicroLink ISDN Internet-CD.
- Starten Sie die Installation durch einen Klick auf **ELSA-RVS-COM** in der Auswahl des Eröffnungsbildschirms. Das Fenster zur Eingabe der Seriennummer erscheint.
- Geben Sie in das Feld **KEY** die Seriennummer für ELSA-RVS-COM ein, die Sie auf dem mitgelieferten Seriennummern-Sticker finden (achten Sie hierbei auf die korrekte Schreibweise, Großbuchstaben etc.), und klicken Sie auf **Weiter**. Der Eröffnungsbildschirm wird eingeblendet.
- Lesen Sie die nachfolgenden Hinweise, und drücken Sie auf **Weiter**. Nach der Lizenzvereinbarung wird das Fenster zur Auswahl des Zielverzeichnisses eingeblendet. Nehmen Sie die nachfolgenden Hinweise zur Kenntnis, und klicken Sie auf **Weiter**. Lesen Sie anschließend die Lizenzvereinbarung, und bestätigen Sie diese mit **Ja**. Bei der Installation unter Windows NT 4.0 müssen Sie die Windows-NT-

<span id="page-19-0"></span>Informationen mit **Weiter** bestätigen. Das Dialogfenster 'Installationsverzeichnis' wird eingeblendet.

- Übernehmen Sie das vorgeschlagene Zielverzeichnis, oder geben Sie den Pfad und den Namen des Verzeichnisses ein, in dem das Programm installiert werden soll. Klicken Sie anschließend auf den Befehl **Weiter**. Die Programmdateien werden nun kopiert.
- Das Setup ist damit beendet. Klicken Sie auf **Beenden**, um den Installations-Assistenten zu starten.

### **Der Installations-Assistent für ELSA-RVS-COM**

Der Installations-Assistent hilft Ihnen die gewünschten Dienste (wie Fax, Anrufbeantworter etc.) zu konfigurieren und z.B. die Rufnummer Ihres ISDN-Anschlusses einzugeben. Anschließend können Sie sofort mit der Kommunikation beginnen.

- Mit sehr wenigen Eingaben können Sie bei Verwendung der 'Expresskonfiguration' ein voll funktionsfähiges ISDN-System einrichten. Dabei müssen Sie z.B. nur eine Rufnummer eingeben und brauchen sich um die Zuordnung von Nummern zu Diensten wie Fax, Anrufbeantworter etc. nicht zu kümmern.
- Nur wenn Sie besondere Wünsche bezüglich der Konfiguration haben (z.B. verschiedene Rufnummern für Fax, EFT usw.), starten Sie die 'Benutzerdefinierte Konfiguration'. Dann können Sie verschiedene Rufnummern eingeben und diese den einzelnen Funktionen zuweisen.

Sie können den Installations-Assistenten auch später jederzeit wieder aufrufen, um die Konfiguration zu ändern oder zu erweitern.

ELSA-RVS-COM verfügt über eine eigene 'Inbox' zur Verwaltung von Fax- und Sprachmitteilungen. Es werden keine Komponenten von Microsoft Exchange oder Outlook benötigt, wenn Sie diese Option beim Einrichten von ELSA-RVS-COM über die 'Benutzerdefinierte Installation' nicht ausdrücklich aktivieren.

In den folgenden Abschnitten werden einige wichtige Punkte der Konfiguration für die verschiedenen Betriebssysteme beschrieben.

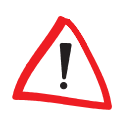

Falls bei der Konfiguration von ELSA-RVS-COM Schwierigkeiten auftreten sollten, können Sie mit der ausführlichen Hilfefunktion von ELSA-RVS-COM jederzeit Unterstützung und weitere Hinweise erhalten.

#### <span id="page-20-0"></span>**Eingabe der Rufnummern**

Im Verlauf der 'Benutzerdefinierten Installation' werden Sie aufgefordert, Rufnummern für Ihren ISDN-Anschluß einzutragen. Die Dialogfenster für den Euro-ISDN- und den nationalen ISDN-Anschluß sind dabei verschieden.

#### **Euro-ISDN-Anschluß**

Beim Euro-ISDN-Anschluß werden in der Regel nur die Rufnummern Ihres Anschlusses als MSN1 bis MSN3 (Multiple Subscriber Number) eingegeben.

Bei Nebenstellenanlagen werden die Stammnummer und die Durchwahlen getrennt eingegeben. Bitte informieren Sie sich ggf. über die Besonderheiten Ihres ISDN-Anschlusses.

#### **Nationaler ISDN-Anschluß**

Beim nationalen ISDN-Anschluß muß eine Zuweisung von MSN1 bis MSN3 zu den EAZ (Endgeräteauswahlziffern) vorgenommen werden. Bleiben die Felder für die EAZ frei, wird automatisch die letzte Ziffer der MSN als EAZ verwendet.

### **ELSA-RVS-COM starten**

Nach Beenden der Installation wird automatisch die neue Programmgruppe **ELSA-RVS-COM** angezeigt und das **RVS-CommCenter** gestartet. Klicken Sie auf die Statusanzeige, um die Programmgruppe zu öffnen.

Wählen Sie nacheinander in der Startleiste Start **Derogramme DELSA-RVS-COM**, und klicken Sie auf die entsprechende Komponente, die gestartet werden soll.

### **Der ELSA Configuration Manager**

Der ELSA Configuration Manager ist ein Hilfsprogramm, mit dem Sie Ihr Modem einfach und komfortabel unter Windows 95, Windows 98 und Windows NT 4.0 konfigurieren können. So können Sie beispielsweise das D-Kanal-Protokoll einstellen, die Rufnummern (MSN) eintragen oder die aktuelle Firmware in Ihr Modem einspielen.

### **Installation des ELSA Configuration Manager**

Zur Installation des *ELSA Configuration Manager* gehen Sie wie folgt vor:

- Legen sie die mitgelieferte CD in Ihr CD-ROM-Laufwerk ein. Wenn das Setup-Programm beim Einlegen der CD nicht automatisch startet, klicken Sie im Explorer von Windows einfach auf die 'autorun.exe' auf der CD.
- Wählen Sie den Eintrag **ELSA ISDNconfig**, und folgen Sie den Hinweisen der Installationsroutine.

#### <span id="page-21-0"></span>**ELSA Configuration Manager starten**

Wählen Sie nacheinander in der Task-Leiste Start **Derogramme DELSAisdn D ELSA CFGmanager**, um das Programm zu starten.

### **Hilfe zum ELSA Configuration Manager**

Bei der Arbeit mit dem ELSA Configuration Manager können Sie jederzeit eine Hilfe zu den Funktionen aufrufen, die Sie gerade verwenden.

Klicken Sie dazu in der Menüleiste der Geräteliste auf das Fragezeichen, und wählen Sie die 'Hilfethemen' aus. Oder klicken Sie in den Konfigurationsdialogen des ELSA Configuration Manager auf das Fragezeichen in der rechten oberen Ecke des Fensters, um die kontextsensitive Hilfe zu öffnen.

### **ISDN-Modem auswählen**

 $|Q_1|$ 

G)

Nach dem ersten Start ist die Geräteliste des ELSA Configuration Manager zunächst leer. Sie können Ihr neues Gerät dann entweder automatisch suchen lassen (zweite Schaltfläche von links oder **Gerät > Suchen**) oder direkt das neue Gerät anmelden (Schaltfläche ganz links oder Gerät **Deu**). Wenn Sie ein neues Gerät anmelden, geben Sie den COM-Port (bzw. virtuellen COM-Port) an, an dem es angeschlossen ist, und bestätigen mit **OK**.

Über den Befehl **Gerät** können Sie darüber hinaus den Geräteeintrag suchen, überprüfen oder wieder entfernen.

Uber den Befehl Gerät **Deligenschaften** können Sie zusätzlich den COM-Port einstellen, an dem das Gerät angeschlossen ist.

### **Konfiguration**

Uber den Befehl **Gerät > Konfigurieren** (oder einen Doppelklick auf den Eintrag in der Geräteliste) können Sie Einstellungen ändern. Mit der Schaltfläche **OK** speichern Sie die Änderungen im Gerät ab.

Auf dem Register 'Allgemein' können Sie festlegen, welches D-Kanal-Protokoll Sie verwenden möchten. Darüber hinaus können Sie die Rufannahme für das ISDN-Modem. Es werden somit keine Rufe angenommen:

Auf dem Register 'ISDN-Adapter' können Sie festlegen, welche eigene Rufnummer (DSS1) übermittelt werden soll. Darüber hinaus können Sie festlegen, auf welche Rufnummer (MSN) bei eingehenden Rufen reagiert werden soll. Bei Verwendung des 1TR6- Protokolls geben Sie die Endgeräteauswahlziffer ein.

### <span id="page-22-0"></span>**Firmware-Upload**

Uber den Befehl Bearbeiten **> Firmware-Upload** können Sie eine neue Firmware laden:

- **1** Markieren Sie das gewünschte Gerät, und klicken Sie auf Bearbeiten  $\triangleright$  Firm**ware-Upload**.
- Wählen Sie anschließend die gewünschte Datei (\*.UPX), die geladen werden soll, und bestätigen Sie mit **Öffnen**.

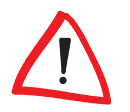

Während des Uploads wird die bereits vorhandene Firmware überschrieben. Der Upload-Vorgang darf daher auf keinen Fall abgebrochen werden, da es passieren kann, daß das Gerät anschließend nicht mehr funktionsfähig ist.

# **LapLink Professional**

### **Die Nimm-2-Lizenz**

Voraussetzung für die Nutzung der LapLink-Dienste ist die Installation von LapLink auf beiden Rechnern, die verbunden werden sollen. Aber keine Panik: Die LapLink-Lizenz, die Sie mit Ihrem Gerät erworben haben, gestattet die Installation der Software auf zwei Rechnern.

### **Was kann LapLink?**

LapLink bringt alles mit, was Sie zur Verbindung von zwei entfernten Rechnern brauchen. Unter den Stichwörtern Datenübertragung und Fernsteuerung bietet LapLink die folgenden Dienste an:

- Die Dateiübertragung ermöglicht das Kopieren und Verschieben von Dateien von einem Rechner zum anderen.
- Bei der Datenübertragung ist auch das Synchronisieren von Ordnern möglich. Dabei können über den Xchange-Dienst sehr komfortabel einzelne Dateien, Ordner oder auch ganze Verzeichnisstrukturen abgeglichen werden. Damit Sie durch das Synchronisieren der Dateien nicht bei der Arbeit gestört werden, erledigt Xchange seine Aufgaben je nach Wunsch ganz automatisch, auch bei Nacht und Nebel ...
- Bei der Fernsteuerung gewährt der Benutzer eines Rechners einem anderen freien Zugriff auf die eigenen Dateien, Programme, Dienste etc. Der Gast am steuernden

<span id="page-23-0"></span>Rechner kann dabei auf dem Host (dem gesteuerten Rechner) so arbeiten wie auf seinem eigenen.

- Mit der Dialog-Funktion können die Benutzer auf den beiden verbundenen Rechnern kurze Mitteilungen austauschen.
- Mit den Sicherheitseinstellungen legen Sie ganz genau fest, wer auf Ihren Rechner zugreifen darf. Bei der Installation ist die Sicherung zunächst so voreingestellt, daß niemand an Ihre Daten herankommt.

### **Installation und Deinstallation**

Zur Installation von LapLink gehen Sie bitte folgendermaßen vor:

- Starten Sie Windows.
- Legen Sie die mitgelieferte CD in Ihr CD-Laufwerk (z.B. D:) ein. Der Startbildschirm wird automatisch geöffnet. Falls das Setup-Programm nicht automatisch startet, doppelklicken Sie die 'autorun.exe' auf der CD.
- Starten Sie die Installation durch einen Klick auf **LapLink** in der Auswahl des Eröffnungsbildschirms.
- Folgen Sie dann den Hinweisen des Installationsprogramms, und in wenigen Minuten steht Ihnen der volle Funktionsumfang von LapLink zur Verfügung. Nach Beenden der Installation wird automatisch die neue Programmgruppe **LapLink** als Statusanzeige in der Task-Leiste angezeigt.

### **LapLink starten**

Wählen Sie nacheinander in der Task-Leiste **Start > Programme > LapLink**, und klikken Sie auf **LapLink**, um das Programm zu starten.

### **LapLink deaktivieren**

Wenn Sie LapLink einmal nicht mehr auf Ihrem Rechner verwenden möchten, klicken Sie einfach auf **Start** - **Programme** - **LapLink Professional** - **Deinstallation**. LapLink entfernt dann alle zugehörigen Dateien und Systemeinträge.

# <span id="page-25-0"></span>**Workshop**

Die folgenden Beispiele sollen Ihnen helfen, schnell und einfach die Möglichkeiten des ISDN-Modems mit der beigefügten Software in praktische Anwendungen umzusetzen.

# **Faxen**

### **Faxen über ISDN mit ELSA-RVS-COM**

Mit einem ELSA-ISDN-Adapter können Sie Ihren Rechner auch als komfortables Faxgerät nutzen.

### **So versenden Sie ein Fax mit ELSA-RVS-COM**

Bei der Installation hat ELSA-RVS-COM für Ihre Standard-Anwendungsprogramme (z.B. Textverarbeitung) einen speziellen Druckertreiber (RVS Fax) eingerichtet, auf den Sie Ihre Faxmitteilung drucken können. Wenn Sie ein Dokument zum Drucker "RVS Fax" geschickt haben, übernimmt der Fax-Assistent den weiteren Versand.

Alternativ können Sie den Faxversand mit **Start** - **Programme** - **ELSA-RVS-COM** - **Neues Fax erstellen** starten. Auch in diesem Fall übernimmt der Fax-Assistent die weitere Verarbeitung der Faxnachricht. Er fordert Sie auf, Namen und Rufnummer des Empfängers einzugeben und bietet Ihnen an, zusätzlichen Text einzugeben und ein vorgefertigtes Deckblatt zu verwenden.

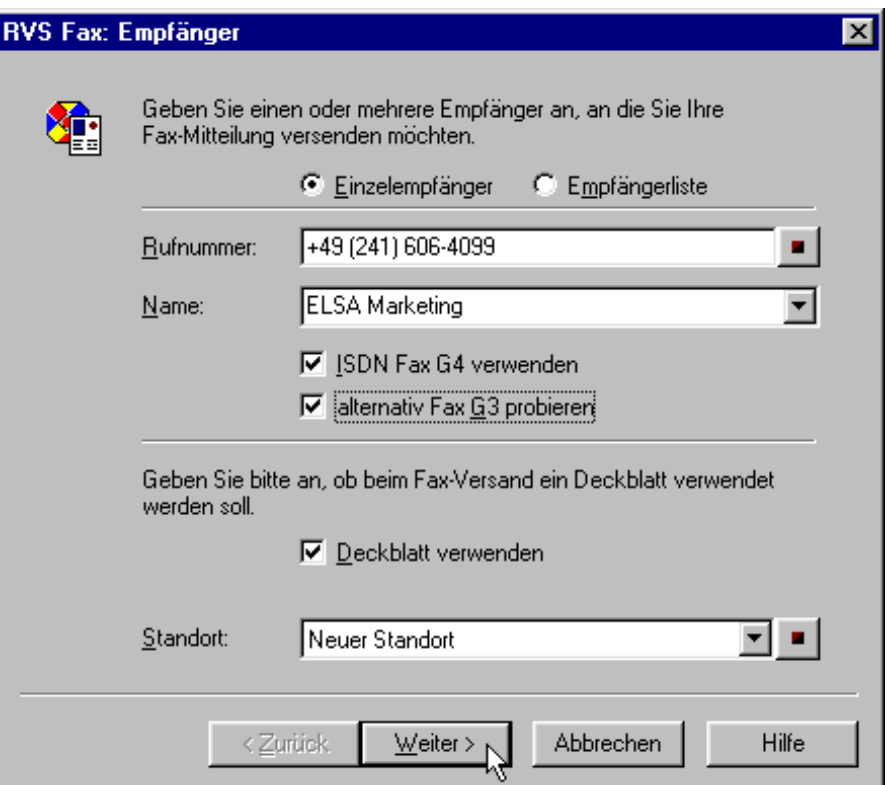

Bitte beachten Sie folgende Tips für den effektiven Versand von Faxnachrichten mit ELSA-RVS-COM :

- Wenn Sie das gleiche Fax an mehrere Empfänger senden wollen, aktivieren Sie den Bereich 'Empfängerliste' und tragen mit der Schaltfläche **Hinzufügen** die einzelnen Adressaten ein.
- Sie können das Fax vor dem Versenden mit dem RVS FaxViewer betrachten. Anschließend können Sie das Fax entweder sofort versenden, oder Sie klicken die Schaltfläche **Faxeinstellungen** und wechseln dann auf die Registerkarte 'Zeitplan', um den Versandzeitpunkt festzulegen. So können Sie Ihre nicht ganz eiligen Faxe z.B. nachts versenden, um Telefongebühren zu sparen.
- Wenn Sie auf die Schaltfläche **Faxeinstellungen** geklickt haben, können Sie auf der Registerkarte 'Deckblätter' eigene Deckblätter erstellen.
- Um mehrere Seiten aus verschiedenen Anwendungsprogrammen zu einem Fax zusammenzufassen, erstellen Sie aus den entsprechenden Progammen zunächst die einzelnen Faxseiten und klicken im letzten Dialog des Faxassistenten auf **Betrachten**: Im FaxViewer haben Sie dann Gelegenheit, die einzelnen Seiten zu speichern. Wenn Sie anschließend ein "leeres" Fax erstellen, können Sie mit der Schaltfläche **Hinzufügen** die gewünschten Dateien zu einer Faxsendung zusammenfassen.

#### **So empfangen Sie ein Fax**

Beim Empfang von Faxnachrichten haben Sie grundsätzlich zwei Möglichkeiten:

- **Eine andere Person möchte Ihnen ein Fax zusenden**
- Sie möchten gezielt ein vorbereitetes Fax abrufen (Faxpolling)

Im ersten Fall brauchen Sie nur Ihr Faxgerät (hier also ELSA-RVS-COM) einzuschalten und dann auf das eingehende Fax zu warten. Ihr Rechner ist für den Empfang von Faxnachrichten bereit, wenn Sie den Faxempfang mit dem Installations-Assistenten von ELSA-RVS-COM eingerichtet haben und das ComCenter gestartet ist (siehe auch 'Kommunikationssoftware').

Für den gezielten Faxabruf gehen Sie so vor:

- Starten Sie das 'RVS Telefon' aus der Programmgruppe 'ELSA-RVS-COM'.
- Wählen Sie die Rufnummer des Faxgerätes, von dem Sie das Fax abrufen möchten.
- Klicken Sie direkt nach dem Verbindungsaufbau auf die Schaltfläche **Faxempfang**.

Das Fax der Gegenstelle überträgt nun das gewünschte Fax auf Ihren Rechner. In der Statuszeile des 'RVS Telefon' erscheint die Rufnummer des anderen Faxgerätes sowie die aktuelle Verbindungsdauer.

# <span id="page-27-0"></span>**Telefon und Anrufbeantworter**

Mit dem ISDN-Modem können Sie Ihren Rechner auch als komfortables ISDN-Telefon und als Anrufbeantworter benutzen.

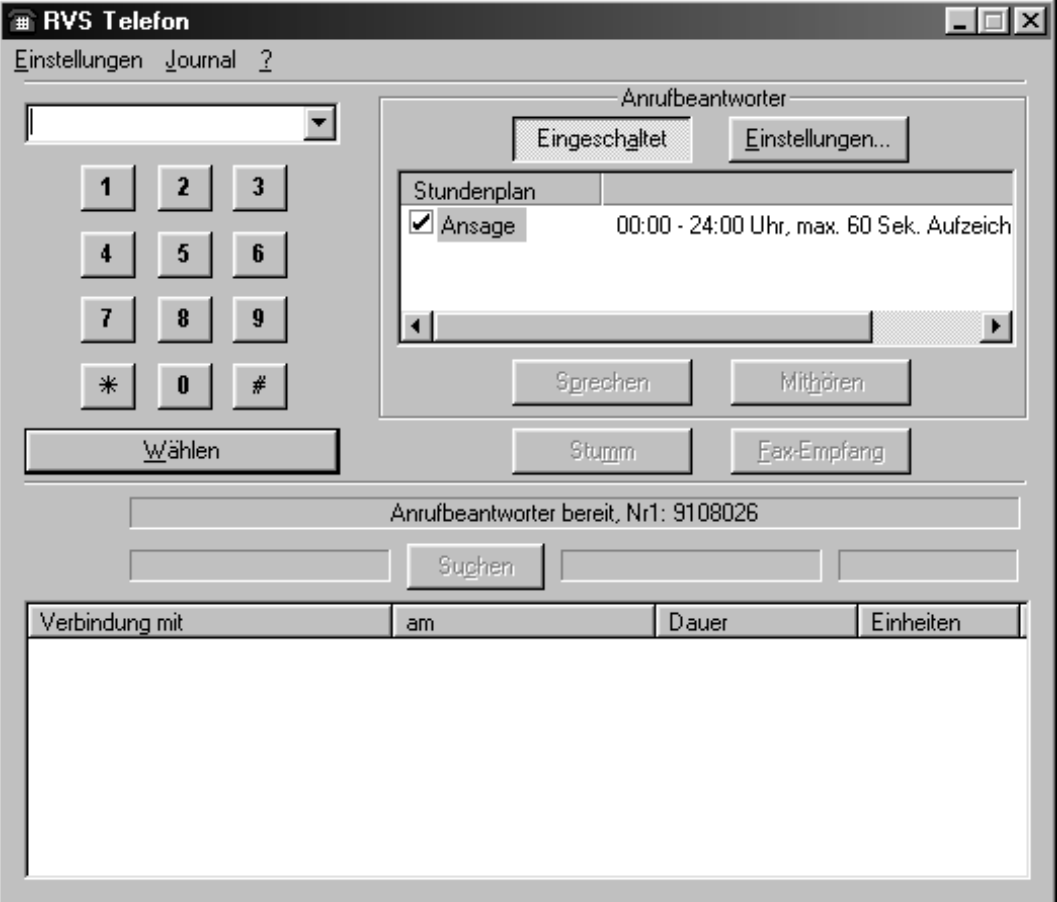

Dazu benötigen Sie:

- **ELSA-RVS-COM** als Kommunikationssoftware mit Anrufbeantworter- und Telefonfunktion
- eine Vollduplex-Soundkarte mit entsprechenden Lautsprechern
- **EXECUTE:** ein Mikrofon zur Aufzeichnung der Ansagetexte

Bei der Installation von ELSA-RVS-COM geben Sie eine Rufnummer ein, auf die der Anrufbeantworter (und damit auch das Telefon) reagieren soll.

Mit dem Anrufbeantworter von ELSA-RVS-COM stehen Ihnen u.a. die folgenden Möglichkeiten zur Verfügung:

- **Aufzeichnen von mehreren Ansage- und Schlußtexten**
- Verwaltung der verschiedenen Ansagetexte über einen Stundenplan
- **Festlegen der max. Aufnahmezeit pro Anruf**

Ihr Rechner ist für den Empfang von Telefonanrufen nur bereit, wenn das CommCenter von ELSA-RVS-COM gestartet ist.

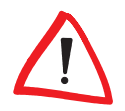

<span id="page-28-0"></span>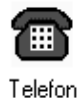

### **Mit ELSA-RVS-COM telefonieren**

- Klicken Sie auf das nebenstehende Symbol. Das Dialogfenster 'RVS Telefon' wird eingeblendet.
- Geben Sie über die Tastatur bzw. Maus die gewünschte Rufnummer ein, und starten Sie über **Wählen** den Wählvorgang. Über **Auflegen** wird das Gespräch beendet.

### **Mit ELSA-RVS-COM Anrufe aufzeichnen**

- Klicken Sie auf das nebenstehende Symbol. Das Dialogfenster 'RVS Telefon' wird eingeblendet.
- Schalten Sie den Anrufbeantworter ein (Anrufbeantworter eingeschaltet). Die RVS-Standardansage wird automatisch verwendet und jedesmal abgespielt, wenn der Anrufbeantworter einen Anruf entgegennimmt. Gespräche können über **Sprechen** direkt angenommen und über **Mithören** mitgehört werden.
- Wählen Sie **Einstellungen**, wenn Sie einen individuellen Ansagetext aufnehmen möchten.
- Klicken Sie **Eigenschaften**. Geben Sie im Feld 'Beschreibung' den Titel für die Ansage ein, und legen Sie gegebenenfalls fest, für welchen Zeitraum (z.B. Mittagspause) der Ansagetext verwendet werden soll und wie lang die Nachricht sein darf.
- Klicken Sie im gewünschten Feld (**Ansage** bzw. **Absage**) auf **Bearbeiten**, um den Rekorder zu aktivieren, und nehmen Sie den gewünschten Text auf.

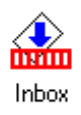

Über die Inbox können die eingegangenen Sprachnachrichten abgespielt werden. Darüber hinaus werden alle ein- und ausgehenden Verbindungen und Verbindungsversuche aufgeführt.

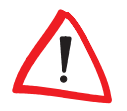

Sie können den Anrufbeantworter auch über das **CommCenter** konfigurieren und starten.

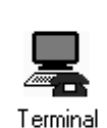

- **Mailboxen anwählen**
	- Klicken Sie auf das nebenstehende Symbol. Das Dialogfenster 'RVS Terminal' wird eingeblendet.
	- Wählen Sie die entsprechende Vorlage, bestätigen Sie mit **OK**, und geben Sie über **Ändern** die Rufnummer der gewünschten Mailbox an.

# **Zugriff auf entfernte Rechner mit LapLink**

Dieser Workshop hilft Ihnen über die ersten Hürden beim Remote-Access hinweg. Mit "Remote-Access" bezeichnen wir im Zusammenhang mit LapLink den Zugriff auf einen entfernten Rechner mit dem Ziel der Datenübertragung, der Fernsteuerung oder der Fernwartung des anderen Rechners.

<span id="page-29-0"></span>Als Beispiel stellen wir dazu in einer Firma einen Rechner auf, auf den die Außendienstmitarbeiter und Heimarbeiter (Teleworker) der Firma zugreifen können. Mit Hilfe von Lap-Link können die Benutzer, die nicht direkt in den Räumen der Firma arbeiten, Daten mit der Zentrale austauschen oder spezielle Programme auf dem Rechner in der Firma nutzen.

### **Was ist Host, was ist Client?**

Zum besseren Verständnis dieses Kapitels werden zunächst einmal einige Begriffe erklärt, wie sie im Zusammenhang mit LapLink verwendet werden.

Erfahrene Benutzer von Programmen zur Datenübertragung und Computer-Fernsteuerung werden hier wahrscheinlich viel Bekanntes wiederfinden und können gleich zum nächsten Abschnitt weiterspringen.

LapLink verbindet immer zwei Rechner zum Zweck der Datenübertragung oder Computer-Fernsteuerung. Damit man die beiden Rechner auseinanderhalten kann, bekommen sie verschiedene Namen:

**Host** 

Einer der beiden Rechner ist in der passiven Rolle. Er heißt **Host** oder auch **Stammcomputer**. Der Host (in diesem Fall der Rechner in der Firma) bietet seine Möglichkeiten und Funktionen den anderen Rechnern an.

**Client** 

Der andere Rechner ist in der aktiven Rolle. Er heißt **Client** und benutzt den Host mit seinen Funktionen, wenn er sie braucht. Der Client (in diesem Fall der Rechner des Außendienstmitarbeiters) baut die Verbindung zum Host auf und beendet sie in der Regel auch wieder.

**Remote-Computer** 

Mit **Remote-Computer** (auch **entfernter Rechner** genannt) bezeichnet LapLink den Rechner auf der anderen Seite der Verbindung. Andere Programme verwenden diese Bezeichnung z.T. auch für den Client.

Remote-Access

Den Zugriff von einem Rechner auf einen anderen, entfernten Rechner bezeichnet man als **Remote-Access**.

### **Vorbereitungen**

Sie haben gesehen, daß ein Host Dienste anbietet, die andere Rechner nutzen wollen. Darauf müssen Sie sowohl den Host als auch den oder die Clients vorbereiten.

#### <span id="page-30-0"></span>**Der Gastgeber (Host)**

Zuerst müssen Sie natürlich einen Rechner konfigurieren, der den Clients ein Angebot macht. Dazu gehen Sie wie folgt vor:

 Für den Remote-Access wird ein Rechner in der Firma benötigt, der günstigerweise nicht von den Mitarbeitern direkt genutzt wird.

Wenn dieser Rechner im lokalen Netz (LAN) der Firma steht, haben die Clients auch Zugriff auf alle freigegebenen Ressourcen und Dienste im Netz. Das ist für die Mitarbeiter ganz schön, stellt aber im Prinzip auch ein Risiko eines Zugriffs von Unbefugten auf das LAN dar. Also: Sicherheitseinstellungen nicht vergessen!

Damit andere Rechner eine Verbindung zum Host herstellen können, muß der Host natürlich irgendwie "verkabelt" sein. In diesem Beispiel wählen Sie einen ISDN-Adapter, der über eine digitale Telefonverbindung angerufen werden kann.

- Auf diesem Rechner installieren Sie dann LapLink, wie im Kapitel 'Kommunikationssoftware' beschrieben. Die Sicherheitseinstellungen sind jetzt so voreingestellt, daß niemand auf diesen Rechner zugreifen darf.
- **3** Nach der Installation klicken Sie direkt Optionen > Sicherheitseinstellungen. Für die Sicherheit Ihres Systems können Sie unterscheiden zwischen:
	- geschlossenem System: keiner darf auf den Host zugreifen (ist nicht der Sinn des Hosts, wohl aber für die Clients)
	- geschütztem System: nur die in der Anmeldeliste vereinbarten Benutzer können auf den Host zugreifen
	- offenem System: alle können auf den Host zugreifen (gefährlich, vor allem, wenn der Host in einem LAN steht)

Für das Beispiel "Remote-Access von Außendienstlern" wählen Sie die Option 'geschütztes System'.

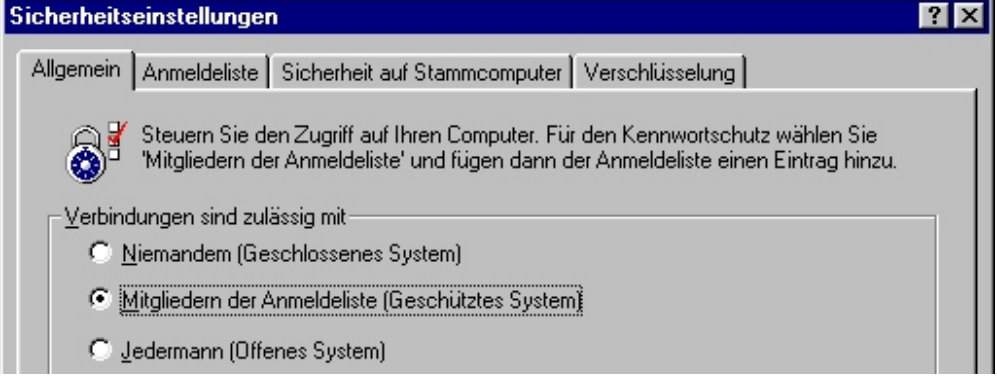

<span id="page-31-0"></span> Klicken Sie weiter auf die Registerkarte 'Anmeldeliste'. Mit der Schaltfläche **Hinzufügen** öffnen Sie ein Fenster, in dem Sie einen neuen Client anmelden können.

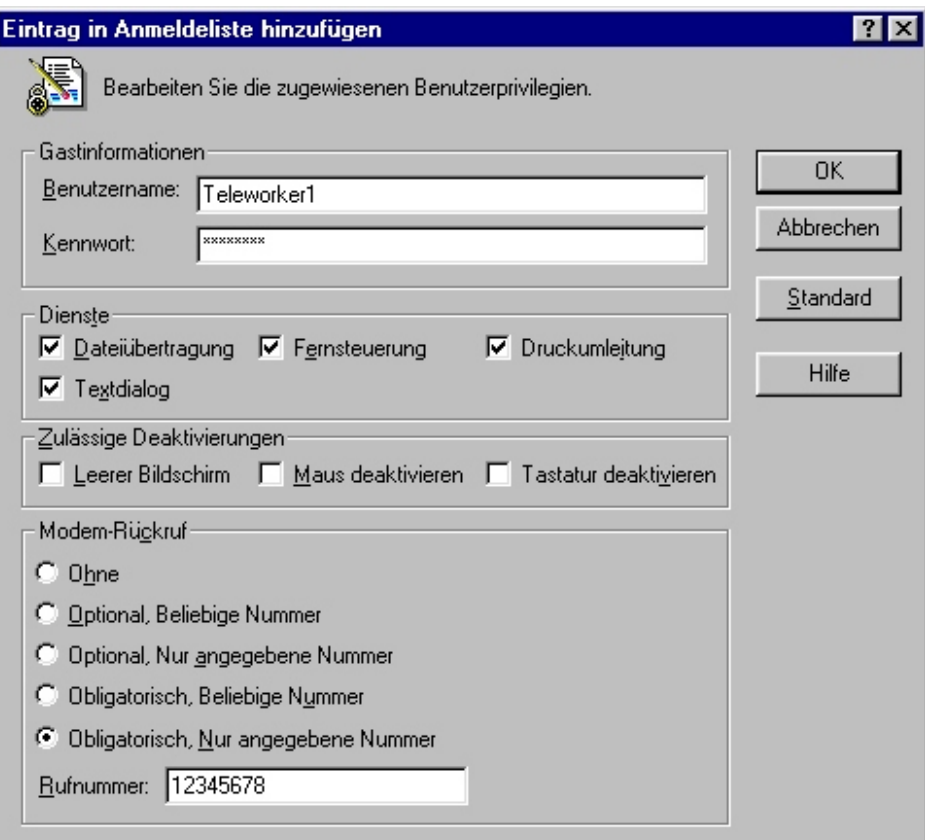

Dabei geben Sie zuerst den Benutzernamen und das Paßwort an, mit dem sich der Client beim Host anmelden muß. Dann können Sie festlegen, welche Dienste der Client nutzen darf:

- Dateiübertragung
- Fernsteuerung
- Dialog

Mit den 'Modem-Rückruf'-Optionen können Sie erstens die Kosten für die Telefonverbindung entweder dem Host oder dem Client zuweisen, zweitens erhöhen Sie mit dem Rückruf die Sicherheit, weil nur ein bestimmter Telefonanschluß für den Client festgelegt wird. Diese Optionen sind selbsterklärend. Bitte beachten Sie außerdem folgenden Hinweis:

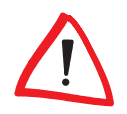

Außendienst-Mitarbeiter, die z.B. aus Hotels oder von anderen Firmen aus anrufen, sollten bei den Rückruf-Optionen selbst eine Rufnummer eingeben dürfen (Option 'Beliebige Nummer').

Anschließend sieht die Anmeldeliste vielleicht so aus:

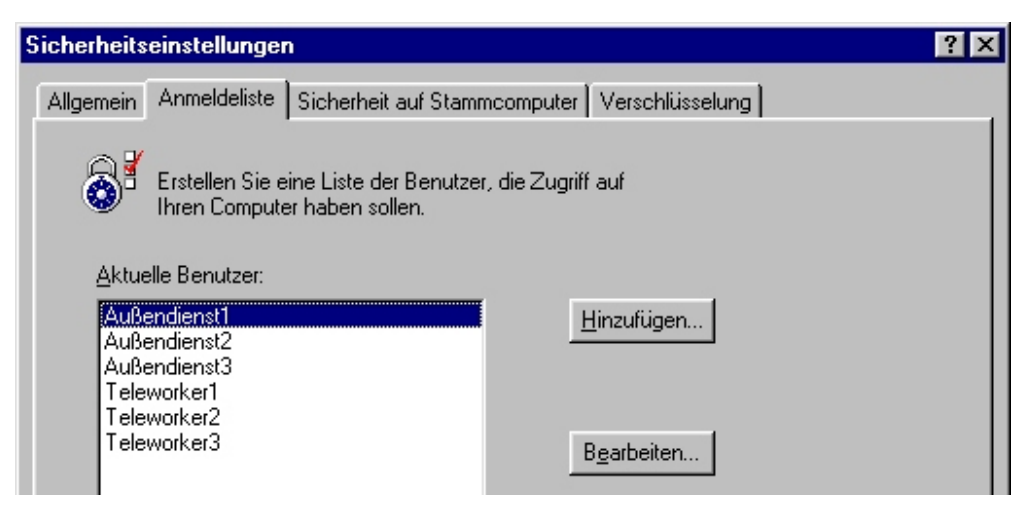

 Ein weiterer Klick bringt Sie auf die Registerkarte 'Sicherheit auf Stammcomputer'. Damit nicht jeder Client die Sicherheits-Einstellungen auf dem Host verändern kann, aktivieren Sie die Option 'Sicherheit auf Stammcomputer durch Kennwort schützen'. Mit der Schaltfläche **Kennwort festlegen** öffnen Sie das Fenster, in dem ein neues Kennwort vereinbart oder ein bestehendes geändert werden kann.

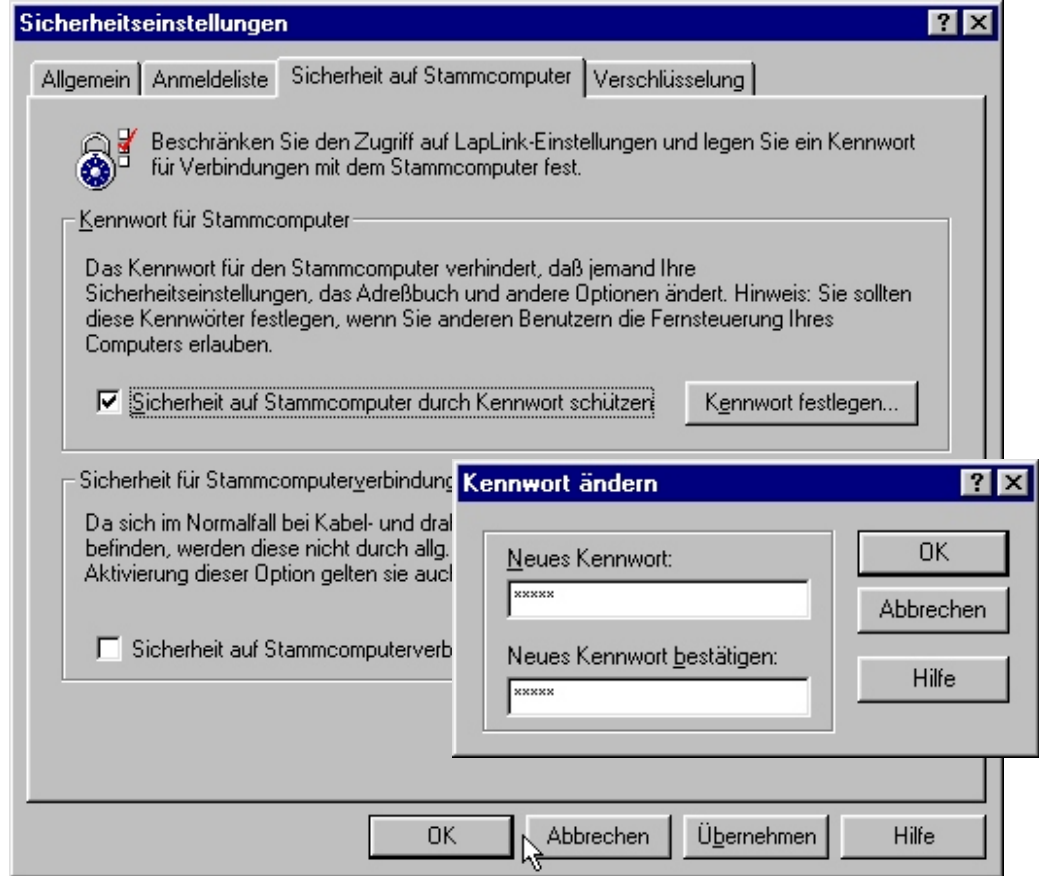

 Den Abschluß bildet die Frage nach der Daten-Verschlüsselung. Wenn auf der Registerkarte 'Verschlüsselung' die entsprechende Option eingeschaltet wird, werden alle Daten, die zwischen Client und Host ausgetauscht werden, auch verschlüsselt.

<span id="page-33-0"></span>Bei Verbindungen, die über öffentlich zugängliche Netze zustande kommen, empfiehlt sich diese Verschlüsselung.

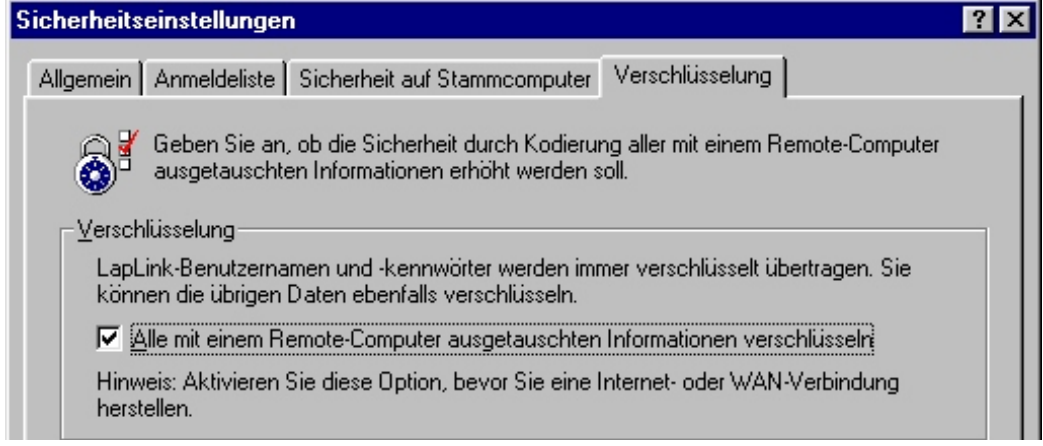

 Bereiten Sie nun das Modem vor, und stellen Sie es auf automatische Rufannahme ein!

#### **Der Besucher (Client)**

Der Client hat es im Gegensatz zum Host recht einfach. Die Sicherheitseinstellungen läßt er nach der Installation von LapLink einfach auf der Voreinstellung 'geschlossenes System'. Danach geht er so vor:

- **①** In Optionen ▶ Anschluß einstellen wählt der Client die Modems aus und aktiviert diesen Anschluß. Mit der Schaltfläche **Konfigurieren** öffnet er ein Fenster, in dem alle bisher installierten Windows-Modems aufgeführt sind. Für jedes dieser Modems können jetzt einige Optionen wie z.B. die automatische Rufannahme eingestellt werden. Mit der Schaltfläche **Eigenschaften** wird das Fenster zur Konfiguration des Modems geöffnet. Damit greift der Client auf die Einstellungen in der Windows-Systemsteuerung zu und überschreibt diese ggf. mit seinen Änderungen. Mit der Schaltfläche **Hinzufügen** können weitere Modems installiert werden.
- **②** In Optionen ▶ Adressbuch kann der Client die Angaben zum Host eingeben, mit dem er sich verbinden möchte. Dazu trägt er zuerst eine geeignete Beschreibung für die Verbindung ein. Im Feld 'Computername' kann er, falls vorhanden, den Namen des Hosts eingeben, ansonsten trägt er hier nochmal die Beschreibung ein. In der folgenden Liste wählt der Client das 'Modem' für die Verbindnung aus und trägt die Rufnummer, seinen Benutzernamen und das zugehörige Paßwort für die Verbindung zur Zentrale ein. Benutzernamen und Paßwort hat der Client zuvor in der Zentrale erfragt.
- **3 In Optionen > Anschluß einstellen** wählt der Client die Modems aus und aktiviert diesen Anschluß. Mit **Verbindung > Modemverbindung** startet der Client die Anwahl des Hosts. In der Liste der Adreßbucheinträge kann er nun aussuchen, welche Verbindung er aufbauen möchte. Im Bereich 'Wählen' wird die ausgesuchte

Rufnummer noch einmal angezeigt, und der Client kann aus einer Liste das Modem auswählen, über das er die Verbindung herstellen möchte.

### **Verbindungsaufbau**

Mit Hilfe von LapLink können Sie Ihren Rechner auf verschiedene Arten mit anderen Computern verbinden. Die folgenden Verbindungsmöglichkeiten stehen zur Auswahl:

- $\blacksquare$  Kabelverbindung
- **drahtlose Verbindung**
- **Modemverbindung**
- **Netzwerkverbindung**
- Verbindung über das DFÜ-Netzwerk

### **Anschluß einstellen**

Jede Verbindung greift dabei auf einen 'Anschluß' zurück. Diese Anschlüsse können z.B. 'Win98' für die Modemverbindungen, 'TCP/IP' für die Netzwerkverbindungen oder 'LPT1' für die Kabelverbindungen heißen. Einige der Anschlüsse sind nach der Standard-Installation sofort für Sie bereit, andere (wie z.B. die Anschlüsse für die Kabelverbindungen) müssen zuerst eingerichtet werden. Klicken Sie dazu **Optionen > Anschluß einstellen**. Wählen Sie dann den gewünschten Anschluß in der Liste aus und aktivieren ihn. Im unteren Bereich des Fensters können Sie jederzeit den aktuellen Status des Anschlusses kontrollieren.

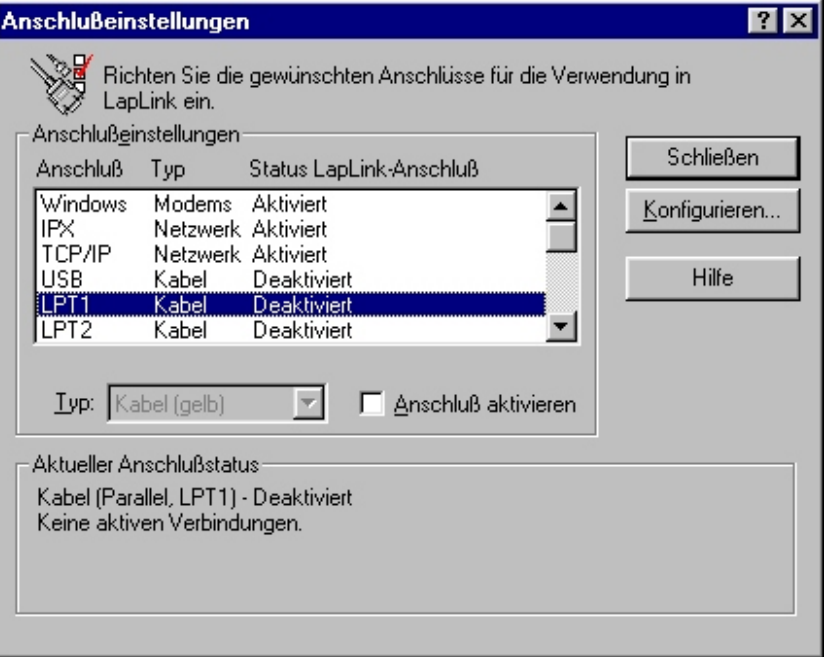

<span id="page-34-0"></span>**28**

### <span id="page-35-0"></span>**Verbindung starten**

Um diese Verbindung zu einem anderen Computer herzustellen, klicken Sie nur auf eines der Symbole am oberen Rand des Fensters für den entsprechenden Verbindungstyp:

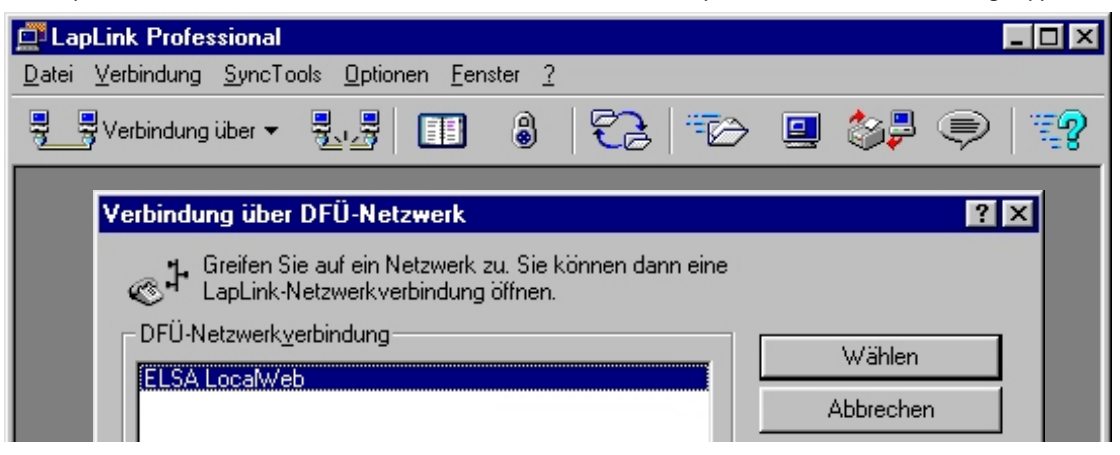

Bei einer Verbindung über das DFÜ-Netzwerk können Sie dann z.B. aus den vorhandenen Verbindungen eine auswählen und die Verbindung zu dieser Gegenstelle starten.

### **Dateiübertragung**

LapLink stellt Ihnen eine Reihe von Möglichkeiten zur Datenübertragung bereit. Wir möchten Ihnen hier zwei Verfahren vorstellen, die Ihnen die tägliche Arbeit am PC erleichtern können.

Dabei werden auch zwei verschiedene Anwendungsfälle unterschieden:

- Sie möchten sich mit einem anderen Computer verbinden und ganz gezielt einige Dateien zum anderen Rechner senden oder vom anderen Rechner herunterladen.
- Sie möchten die Daten auf einem Rechner (z.B. Ihrem Notebook) mit dem Datenbestand auf einem anderen Rechner (z.B. dem Arbeitsplatzrechner in der Firma) vergleichen und beide Datenbestände auf den gleichen, aktuellen Stand bringen.

### **Gezielter Datenaustausch**

Um einige Daten gezielt auszutauschen, stellen Sie eine Verbindung zum anderen Rechner her und öffnen dann das Fenster 'Datenübertragung'. Sie sehen dann auf Ihrem Bildschirm zwei Fenster einer Explorer-ähnlichen Oberfläche, in der Sie die Dateien zwischen den beiden Rechnern einfach per drag&drop in beide Richtungen übertragen können.

### **Regelmäßiger Datenabgleich**

Wenn Sie regelmäßig mal im Büro, mal unterwegs mit Ihren Daten arbeiten, bieten Ihnen die Xchange-Dienste von LapLink eine sehr komfortable Lösung, Ihre Daten auf beiden Rechnern immer auf dem gleichen Stand zu halten. Sie legen dazu einmal einen Xchange-Dienst-Assistenten an und legen dabei fest, welche Ordner verglichen werden sollen. Diesen Assistenten können Sie später jederzeit wieder ausführen und so die Daten auto<span id="page-36-0"></span>matisch abgleichen. LapLink weist Sie dabei vor der Ausführung des Assistenten auf mögliche Konflikte hin.

![](_page_36_Picture_74.jpeg)

# **Internet und Online-Dienste**

Das Internet und verschiedene Online-Dienste bieten Ihnen die Möglichkeit, interaktiv auf ein weltweites Datenkommunikationsnetz mit einem riesigen Informationsangebot zuzugreifen. Darüber hinaus können Sie per E-Mail Nachrichten an andere Teilnehmer versenden oder von ihnen empfangen.

Für diese Dienste benötigen Sie:

- die Zugangsberechtigung zum Internet über einen Service-Provider (wird auch als "Account" bezeichnet und ist in der Regel kostenpflichtig),
- die Software zur Nutzung der Dienste (Browser für Internet und Online-Dienste und evtl. separates E-Mail-Programm).

### **E-Mail senden und empfangen**

Für Neulinge im Internet: Ein Provider ist eine Firma, die Ihnen verschiedene Dienstleistungen im Zusammenhang mit dem Internet anbietet. Einige der Provider stellen nur den rein technischen Zugang zum Internet bereit, andere veröffentlichen z.B. das Informationsangebot der Kunden im Internet, wieder andere haben auch eigenes Informationsangebot.

<span id="page-37-0"></span>Versand und Empfang von E-Mails sind ebenfalls Dienste des Internet-Providers. Um diese Dienste zu nutzen, müssen Sie Ihrem E-Mail-Programm noch einige weitere Informationen über den Zugang zu Ihrem Provider mitteilen:

- die eigene E-Mail-Adresse
- den Internet-Mailserver

Diese Informationen erhalten Sie von Ihrem Provider. Sie werden bei den Programmen an verschiedenen Stellen eingetragen und sind für die Nutzung der E-Mail unverzichtbar.

Informationen über die Benutzung des E-Mail-Programms entnehmen Sie bitte der entsprechenden Dokumentation Ihres Providers.

### **Online-Dienste**

Ihrem ELSA-Produkt liegen auf separaten Datenträgern Softwarepakete für den Zugang zu verschiedenen Online-Diensten bei. Der Zugang zu diesen Diensten kann entweder manuell z.B. über das Windows-DFÜ-Netzwerk hergestellt werden oder über die Installationsprogramme, die diesen Softwarepaketen beiliegen.

Bitte entnehmen Sie die benötigten Informationen zur Installation der entsprechenden Softwarepakete den zugehörigen Online-Dokumentationen.

# **DFÜ-Netzwerk unter Windows 98**

Wenn Sie unter Windows mit Ihrem Modem Verbindungen zu anderen Computern oder ganzen Netzwerken (Internet, lokales Netz in einer Firma) aufnehmen möchten, verwenden Sie dazu meistens Verbindungen über das DFÜ-Netzwerk.

Auf manchen Rechnern ist allerdings das DFÜ-Netzwerk nicht oder nicht vollständig installiert und eingerichtet. Bitte prüfen Sie die Installation nach den folgenden Hinweisen, und ergänzen Sie ggf. die Betriebssystem-Konfiguration.

### **Installation des DFÜ-Netzwerks**

![](_page_37_Picture_13.jpeg)

Prüfen Sie zunächst, ob das DFÜ-Netzwerk in Ihrem Windows installiert ist. Öffnen Sie dazu den Arbeitsplatz auf Ihrem Desktop (meistens das Symbol ganz oben links auf dem Windows-98-Bildschirm).

![](_page_37_Picture_15.jpeg)

Suchen Sie dann nach dem Symbol für das DFÜ-Netzwerk. Wenn dieses Symbol nicht im Arbeitsplatz vorhanden ist, müssen Sie das DFÜ-Netzwerk zunächst installieren. Dazu benötigen Sie auch die Windows-CD.

- Rufen Sie mit **Start** - **Einstellungen** - **Systemsteuerung** - **Software** die 'Eigenschaften von Software' auf.
- Wechseln Sie auf die Registerkarte 'Windows-Setup', und markieren Sie in der Liste den Eintrag 'Verbindungen'. Mit einem Klick auf die Schaltfläche **Details** öffnen Sie den Dialog zur Auswahl der Verbindungskomponenten.
- <span id="page-38-0"></span>Aktivieren Sie das Kästchen für das 'DFÜ-Netzwerk' und bestätigen zweimal mit **OK**.
- Legen Sie auf Aufforderung die Windows-CD in das CD-Laufwerk ein und bestätigen mit **OK**. Nachdem die erforderlichen Dateien kopiert sind, ist möglicherweise ein Neustart des Rechners notwendig.

Wenn die gesuchten Dateien im Hauptverzeichnis der CD nicht gefunden werden, versuchen Sie es z.B. mit dem Unterverzeichnis D:\win98 oder D:\windows. Mit der Tastenkombination **Att) + D** können Sie alternativ ein Fenster zum Durchsuchen der CD öffnen.

Möglicherweise finden Sie die Dateien auch in einem Unterverzeichnis des Windows-Ordners auf Ihrer Festplatte, z.B. in 'c:\windows\options\cabs'.

![](_page_38_Picture_5.jpeg)

Das DFÜ-Netzwerk ist damit installiert, und das entsprechende Symbol erscheint im Arbeitsplatz.

### **Installation des DFÜ-Adapters und des Protokolls TCP/IP**

Neben der Installation des DFÜ-Netzwerks ist auch der Eintrag eines DFÜ-Adapters (oder DFÜ-Treibers, je nach Version des Betriebssystems) mit dem Netzwerkprotokoll TCP/IP in der Netzwerkumgebung von Windows erforderlich. Falls diese Komponenten auf Ihrem Rechner noch nicht eingerichtet sind, gehen Sie bitte folgendermaßen vor:

- Öffnen Sie mit **Start** - **Einstellungen** - **Systemsteuerung** - **Netzwerk** das Fenster zur Konfiguration der Netzwerkeigenschaften. Prüfen Sie dann, ob in der Liste der Netzwerkkomponenten ein Eintrag für den DFÜ-Adapter vorhanden ist.
- Wenn für den DFÜ-Adapter kein Eintrag vorhanden ist, klicken Sie auf **Hinzufügen Netzwerkkarte Im Hinzufügen** und wählen als Hersteller 'Microsoft' und als Netzwerkkarte den 'DFÜ-Adapter' aus. Bestätigen Sie dann zweimal mit **OK**.
- Legen Sie auf Aufforderung die Windows-CD in das CD-Laufwerk ein und bestätigen mit **OK**. Nachdem die erforderlichen Dateien kopiert sind, ist ein Neustart des Rechners notwendig, damit die neuen Einstellungen wirksam werden.
- Öffnen Sie anschließend erneut mit **Start** - **Einstellungen** - **Systemsteuerung Netzwerk** das Fenster zur Konfiguration der Netzwerkeigenschaften. Prüfen Sie dann, ob in der Liste der Netzwerkkomponenten ein Eintrag für das Protokoll TCP/IP vorhanden ist.
- ⑤ Wenn für das TCP/IP kein Eintrag vorhanden ist, klicken Sie auf **Hinzufügen ▶ Protokoll** - **Hinzufügen** und wählen als Hersteller 'Microsoft' und als Protokoll 'TCP/IP' aus. Bestätigen Sie dann zweimal mit **OK**.
- Legen Sie auf Aufforderung Ihre Windows-CD in das CD-Laufwerk ein und bestätigen mit **OK**. Nachdem die erforderlichen Dateien kopiert sind, ist ein Neustart des Rechners notwendig, damit die neuen Einstellungen wirksam werden.

Neue Verbindung

Prüfen Sie anschließend den korrekten Eintrag der installierten Komponenten. Öffnen Sie dazu erneut mit **Start** - **Einstellungen** - **Systemsteuerung** - **Netzwerk** das Fenster zur Konfiguration der Netzwerkeigenschaften. Stellen Sie sicher, daß in der Liste der Netzwerkkomponenten neben den Einträgen für den DFÜ-Adapter und das Protokoll TCP/IP ein Eintrag in der Form 'TCP/IP -> DFÜ-Adapter' vorhanden ist.

Damit ist das DFÜ-Netzwerk für die Verbindung zu anderen Rechnern oder Netzwerken über Ihr Modem vorbereitet.

#### **Neue Verbindung erstellen**

![](_page_39_Picture_4.jpeg)

- Doppelklicken Sie dazu im Arbeitsplatz im 'DFÜ-Netzwerk' auf **Neue Verbindung erstellen**.
- Geben Sie im folgenden Fenster einen Namen für die Verbindung ein, und wählen Sie Ihr Modem aus. Wechseln Sie mit der Schaltfläche **Weiter** in das Fenster zur Eingabe der Rufnummern.
- Geben Sie die Ortskennzahl und die Rufnummer Ihres Internet-Providers ein, und wählen Sie ggf. eine andere Landeskennzahl aus. Mit der Schaltfläche **Fertigstellen** im nächsten Fenster wird die neue Verbindung erstellt.

### **Multilink PPP (Kanalbündelung)**

Um die Datenübertragung einer Verbindung im DFÜ-Netzwerk zu erhöhen, können Sie zwei B-Kanäle eines ISDN-Anschlusses **gleichzeitig** für eine Verbindung verwenden. Die Übertragungsrate wird dadurch verdoppelt, allerdings fallen auch Telefonkosten für zwei Verbindungen an!

Beachten Sie bitte, daß die Kanalbündelung nur funktioniert, wenn auch die Gegenstelle Multilink PPP verwenden kann. Multilink PPP wird z.B. nicht von allen Internet-Providern angeboten.

- Klicken Sie eine Verbindung im DFÜ-Netzwerk mit der rechten Maustaste, um die 'Eigenschaften' einzustellen.
- Auf der Registerkarte 'Allgemein' können die Rufnummern und das verwendete Gerät nachträglich verändert werden. Als erstes Gerät sollte hier die erste ISDN-Line eingestellt sein.
- Dieses Fenster bietet die Möglichkeit, ein zweites Gerät für die gleiche Verbindung auszuwählen. Damit können die beiden B-Kanäle des ISDN-Anschlusses gebündelt werden. Wählen Sie hierzu auf der Registerkarte 'Multilink' **Zusätzliche Geräte verwenden**. Klicken Sie anschließen auf die Schaltfläche **Hinzufügen**, und wählen Sie im Feld **Gerätename** die zweite ISDN-Line aus. Bestätigen Sie abschließend zweimal mit **OK**.

**Workshop 34**

### **ELSA MicroLink ISDN Internet**

# <span id="page-41-0"></span>**Steuerbefehle**

Als weltweiter Standard für die Syntax von Modem-Steuerbefehlen hat sich der sogenannte AT-Kommandosatz etabliert (AT = Befehlspräfix Attention). Damit Sie als DFÜ-Anwender im ISDN-Bereich nicht auf die gewohnte Kommando-Oberfläche verzichten müssen, wurde auch der ELSA MicroLink ISDN Internet mit dem AT-Kommandosatz ausgerüstet. Eine komplette Beschreibung der AT-Befehle finden Sie auf derELSA MicroLink ISDN Internet-CD. Zur Eingabe der AT-Befehle über einen PC wird ein Terminalprogramm benötigt.

# **AT-Befehlseingabe und -ausführung**

Nach dem Einschalten befindet sich das ISDN-Modem in der Kommandophase. Nur in dieser Phase können Befehle angenommen, interpretiert und ausgeführt werden.

Sollen dem ISDN-Modem mehrere Kommandos übergeben werden, können diese einzeln mit je einem AT-Befehlspräfix und je einem abschließenden (Enter) eingegeben werden. Es ist jedoch ebenso möglich, diese Befehle nach einem einleitenden **AT** nacheinander in einer einzigen Kommandozeile einzugeben und mit einem [Enter] abzuschließen.

Aus Gründen der Übersichtlichkeit können die einzelnen Kommandos durch Leerzeichen getrennt werden. Ist das Ende des Kommandozeilenpuffers erreicht, so ist keine weitere Zeicheneingabe mehr möglich. Die Kommandozeile kann nur noch mit  $\left( \Leftrightarrow \right)$  (Backspace) editiert oder mit [Enter] ausgeführt werden.

### **Abbruch-Kommando**

Mit den Zeichen  $\text{[Strg]}-\{X\}$  und  $\text{[Strg]}-\{C\}$  können eine Kommandozeile oder eine Bildschirmausgabe (z.B. bei Anzeige der Registerinhalte mit **AT%R**) abgebrochen werden.

Befehle, die durch einen Parameter spezifiziert werden müssen, können auch ohne Parameter eingegeben werden. Ein fehlender Parameter entspricht dem Parameter 0 (z.B. **ATI = ATI0**).

Nach einem erfolgreichen Verbindungsaufbau zu einer Gegenstelle wechselt das ISDN-Modem von der Kommandophase in die Übertragungsphase.

Übertragungsphase bedeutet, daß eine Verbindung zu einer entfernten Datenstation (also zu einem anderen ISDN-Modem) besteht: Das ISDN-Modem ist online. Dies ist sowohl nach erfolgreichem Verbindungsaufbau (abgehende Wahl) als auch nach Annahme eines Anrufes (ankommender Ruf) der Fall. In dieser Phase kann zwischen zwei miteinander verbundenen Datenstationen ein Datenaustausch (Datenübertragung) stattfinden.

Ein erneuter Wechsel in die Kommandophase und zurück, auch bei bestehender Verbindung, ist mit dem Escape-Kommando und dem Befehl **ATO** möglich. Das Escape-Kom<span id="page-42-0"></span>mando besteht aus einer Folge von drei Escape-Zeichen (Standardeinstellung: +++) und einer gültigen Kommandozeile.

Nach der Eingabe der drei Escape-Zeichen befindet sich das ISDN-Modem bereits in der Kommandophase. Die Datenübertragung wird allerdings erst unterbrochen, wenn eine gültige Kommandozeile erkannt wurde.

Das Escape-Zeichen hat nichts mit dem Zeichen [Esc] des ASCII-Zeichensatzes gemein. Es kann über das Register S2 umdefiniert werden.

Alle Befehle, die dem ISDN-Modem übergeben werden, müssen mit den ASCII-Buchstaben **AT** oder at beginnen (nicht zulässig: At oder aT) und werden mit [Enter] abgeschlossen. Eine gültige Kommandozeile in einer Escape-Sequenz ist auf höchstens 40 Zeichen beschränkt.

Über den Befehl **AT&F** werden die Standard-Parametereinstellungen der Firmware geladen. Das ISDN-Modem wird damit wieder in den Auslieferungszustand versetzt. Wenn eine Verbindung besteht, wird dieses Kommando nicht ausgeführt.

## **Bitorientierte Register**

Bitorientierte Register dienen in erster Linie zur Darstellung des Status. Beachten Sie bitte, daß bei bitorientierten Registern durch die Einstellung eines einzelnen Registerwertes mehrere Funktionen möglich sind. Daher sollten bitorientierte Register nur mit Vorsicht geändert werden! Um die Konfiguration Ihres ISDN-Modems zu ändern, empfehlen wir, die AT-Befehle zu benutzen. Eine komplette Beschreibung der S-Register finden Sie auf derELSA MicroLink ISDN Internet-CD.

### **Bitorientierte Register ändern**

Anhand des nachfolgenden Beispiels wird Ihnen gezeigt, wie Sie die bitorientierten Optionen eines Registers ändern können. Um das Bit 6 des Registers S14 zu setzen, geben Sie den Befehl **ATS14.6=1** ein.

Soll der Wert auch nach Ausschalten des ISDN-Modems erhalten bleiben, muß der neue Eintrag mit dem Befehl **AT\*W** gespeichert werden.

# <span id="page-43-0"></span>**Kurzübersicht der AT-Befehle**

Den kompletten AT-Befehlssatz finden Sie auf der mitgelieferten CD in der Online-Dokumentation.

![](_page_43_Picture_218.jpeg)

![](_page_44_Picture_246.jpeg)

![](_page_45_Picture_45.jpeg)

and the control of the control of the control of the control of the control of the control of

# <span id="page-47-0"></span>**Anhang**

# **Technische Daten**

Technisch Interessierte finden in diesem Kapitel detaillierte Informationen zum ISDN-Modem. Sämtliche Anschlüsse und deren Belegung sind ausführlich beschrieben.

### **Eigenschaften des ELSA MicroLink ISDN Internet**

![](_page_47_Picture_112.jpeg)

### **Anschlußbelegung RJ11-Buchse**

![](_page_48_Picture_195.jpeg)

### **Anschlußbelegung Mini-DIN 8**

![](_page_48_Picture_196.jpeg)

# <span id="page-49-0"></span>**Konformitätserklärung**

# <span id="page-50-0"></span>**Allgemeine Garantiebedingungen vom 01.06.1998**

Diese Garantie gewährt die ELSA AG den Erwerbern von ELSA-Produkten nach ihrer Wahl zusätzlich zu den ihnen zustehenden gesetzlichen Gewährleistungsansprüchen nach Maßgabe der folgenden Bedingungen:

#### **1 Garantieumfang**

- a) Die Garantie erstreckt sich auf das gelieferte Gerät mit allen Teilen. Sie wird in der Form geleistet, daß Teile, die nachweislich trotz sachgemäßer Behandlung und Beachtung der Gebrauchsanweisung aufgrund von Fabrikations- und/oder Materialfehlern defekt geworden sind, nach unserer Wahl kostenlos ausgetauscht oder repariert werden. Alternativ hierzu behalten wir uns vor, das defekte Gerät gegen ein Nachfolgeprodukt auszutauschen oder dem Käufer den Original-Kaufpreis gegen Rückgabe des defekten Geräts zu erstatten. Handbücher und evtl. mitgelieferte Software sind von der Garantie ausgeschlossen.
- b) Die Kosten für Material und Arbeitszeit werden von uns getragen, nicht aber die Kosten für den Versand vom Erwerber zur Service-Werkstätte und/oder zu uns.
- c) Ersetzte Teile gehen in unser Eigentum über.
- d) Wir sind berechtigt, über die Instandsetzung und den Austausch hinaus technische Änderungen (z.B. Firmware-Updates) vorzunehmen, um das Gerät dem aktuellen Stand der Technik anzupassen. Hierfür entstehen dem Erwerber keine zusätzlichen Kosten. Ein Rechtsanspruch hierauf besteht nicht.

#### **2 Garantiezeit**

Die Garantiezeit beträgt für ELSA-Produkte sechs Jahre. Ausgenommen hiervon sind ELSA-Farbmonitore und ELSA-Videokonferenzsysteme; hierfür beträgt die Garantiezeit drei Jahre. Die Garantiezeit beginnt mit dem Tag der Lieferung des Gerätes durch den ELSA-Fachhändler. Garantieleistungen bewirken weder eine Verlängerung der Garantiefrist, noch setzen sie eine neue Garantiefrist in Lauf. Die Garantiefrist für eingebaute Ersatzteile endet mit der Garantiefrist für das ganze Gerät.

#### **3 Abwicklung**

- a) Zeigen sich innerhalb der Garantiezeit Fehler des Gerätes, so sind Garantieansprüche unverzüglich, spätestens jedoch innerhalb von sieben Tagen geltend zu machen.
- b) Transportschäden, die äußerlich erkennbar sind (z.B. Gehäuse beschädigt), sind unverzüglich gegenüber der Transportperson und uns geltend zu machen. Äußerlich nicht erkennbare Schäden sind unverzüglich nach Entdeckung, spätestens jedoch innerhalb von sieben Tagen nach Anlieferung, schriftlich gegenüber der Transportperson und uns zu reklamieren.
- c) Der Transport zu und von der Stelle, welche die Garantieansprüche entgegennimmt und/oder das instandgesetzte Gerät austauscht, geschieht auf eigene Gefahr und Kosten des Erwerbers.
- d) Garantieansprüche werden nur berücksichtigt, wenn mit dem Gerät das Rechnungsoriginal vorgelegt wird.

#### **4 Ausschluß der Garantie**

Jegliche Garantieansprüche sind insbesondere ausgeschlossen,

a) wenn das Gerät durch den Einfluß höherer Gewalt oder durch Umwelteinflüsse (Feuchtigkeit, Stromschlag, Staub u.ä.) beschädigt oder zerstört wurde;

- b) wenn das Gerät unter Bedingungen gelagert oder betrieben wurde, die außerhalb der technischen Spezifikationen liegen;
- c) wenn die Schäden durch unsachgemäße Behandlung insbesondere durch Nichtbeachtung der Systembeschreibung und der Betriebsanleitung – aufgetreten sind;
- d) wenn das Gerät durch hierfür nicht von uns ermächtigte Personen geöffnet, repariert oder modifiziert wurde;
- e) wenn das Gerät mechanische Beschädigungen irgendwelcher Art aufweist;
- f) wenn Schäden an der Bildröhre eines ELSA-Monitors festgestellt werden, die insbesondere durch mechanische Belastungen (Verschiebung der Bildröhrenmaske durch Schockeinwirkung oder Beschädigungen des Glaskörpers), starke Magnetfelder in unmittelbarer Nähe (bunte Flecken auf dem Bildschirm), permanente Darstellung des gleichen Bildes (Einbrennen des Phosphors) hervorgerufen wurden;
- g) wenn und soweit sich die Luminanz der Hintergrundbeleuchtung bei TFT-Panels im Laufe der Zeit allmählich reduziert;
- h) wenn der Garantieanspruch nicht gemäß Ziffer 3a) oder 3b) gemeldet worden ist.

#### **5 Bedienungsfehler**

Stellt sich heraus, daß die gemeldete Fehlfunktion des Gerätes durch fehlerhafte Fremd-Hardware, -Software, Installation oder Bedienung verursacht wurde, behalten wir uns vor, den entstandenen Prüfaufwand dem Erwerber zu berechnen.

#### **6 Ergänzende Regelungen**

- a) Die vorstehenden Bestimmungen regeln das Rechtsverhältnis zu uns abschließend.
- b) Durch diese Garantie werden weitergehende Ansprüche, insbesondere solche auf Wandlung oder Minderung, nicht begründet. Schadensersatzansprüche, gleich aus welchem Rechtsgrund, sind ausgeschlossen. Dies gilt nicht, soweit z.B. bei Personenschäden oder Schäden an privat genutzten Sachen nach dem Produkthaftungsgesetz oder in Fällen des Vorsatzes oder der groben Fahrlässigkeit zwingend gehaftet wird.
- c) Ausgeschlossen sind insbesondere Ansprüche auf Ersatz von entgangenem Gewinn, mittelbaren oder Folgeschäden.
- d) Für Datenverlust und/oder die Wiederbeschaffung von Daten haften wir in Fällen von leichter und mittlerer Fahrlässigkeit nicht.
- e) In Fällen, in denen wir die Vernichtung von Daten vorsätzlich oder grob fahrlässig verursacht haben, haften wir für den typischen Wiederherstellungsaufwand, der bei regelmäßiger und gefahrentsprechender Anfertigung von Sicherheitskopien eingetreten wäre.
- f) Die Garantie bezieht sich lediglich auf den Erstkäufer und ist nicht übertragbar.
- g) Gerichtsstand ist Aachen, falls der Erwerber Vollkaufmann ist. Hat der Erwerber keinen allgemeinen Gerichtsstand in der Bundesrepublik Deutschland oder verlegt er nach Vertragsabschluß seinen Wohnsitz oder gewöhnlichen Aufenthaltsort aus dem Geltungsbereich der Bundesrepublik Deutschland, ist unser Geschäftssitz Gerichtsstand. Dies gilt auch, falls Wohnsitz oder gewöhnlicher Aufenthalt des Käufers im Zeitpunkt der Klageerhebung nicht bekannt ist.
- h) Es findet das Recht der Bundesrepublik Deutschland Anwendung. Das UN-Kaufrecht gilt im Verhältnis zwischen uns und dem Erwerber nicht.

**Anhang 46**

# <span id="page-53-0"></span>Index

### $\blacksquare$  A

![](_page_53_Picture_79.jpeg)

### $\blacksquare$  B

![](_page_53_Picture_80.jpeg)

### $\Box$  C

![](_page_53_Picture_81.jpeg)

### $\blacksquare$  D

![](_page_53_Picture_82.jpeg)

### $\blacksquare$  E

![](_page_53_Picture_83.jpeg)

![](_page_53_Picture_84.jpeg)

![](_page_53_Picture_85.jpeg)

 $\mathcal{L}_{\mathcal{A}}$ 

![](_page_53_Picture_86.jpeg)

![](_page_54_Picture_24.jpeg)

and the control of the control of the

### $\blacksquare$  S

![](_page_54_Picture_25.jpeg)

![](_page_54_Picture_26.jpeg)